# Namizni ra**č**unalnik Dell OptiPlex 9010/7010 Lastniški priro**č**nik

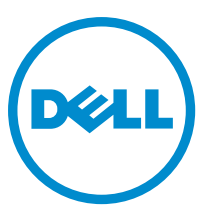

Regulativni model: D05D Regulativni tip: D05D002

# Opombe, svarila in opozorila

OPOMBA: OPOMBA označuje pomembne informacije, ki vam pomagajo bolje izkoristiti računalnik. Ø

POZOR: PREVIDNO ozna**č**uje možnost poškodbe strojne opreme ali izgube podatkov in vam svetuje, kako se izogniti težavi.

Opozorilo: OPOZORILO ozna**č**uje možnost poškodb lastnine, telesnih poškodb ali smrti. ∧

Copyright **©** 2015 Dell Inc. Vse pravice pridržane. Ta izdelek je zaščiten z ameriškimi (ZDA) in mednarodnimi zakoni o avtorskih pravicah ter intelektualni lastnini. Dell™ in logotip Dell sta blagovni znamki družbe Dell Inc. v Združenih državah Amerike in/ali v drugih pristojnostih. Vse druge znamke in imena, omenjene v tem dokumentu, so lahko blagovne znamke ustreznih družb.

 $2015 - 01$ 

Rev. A02

# **Kazalo**

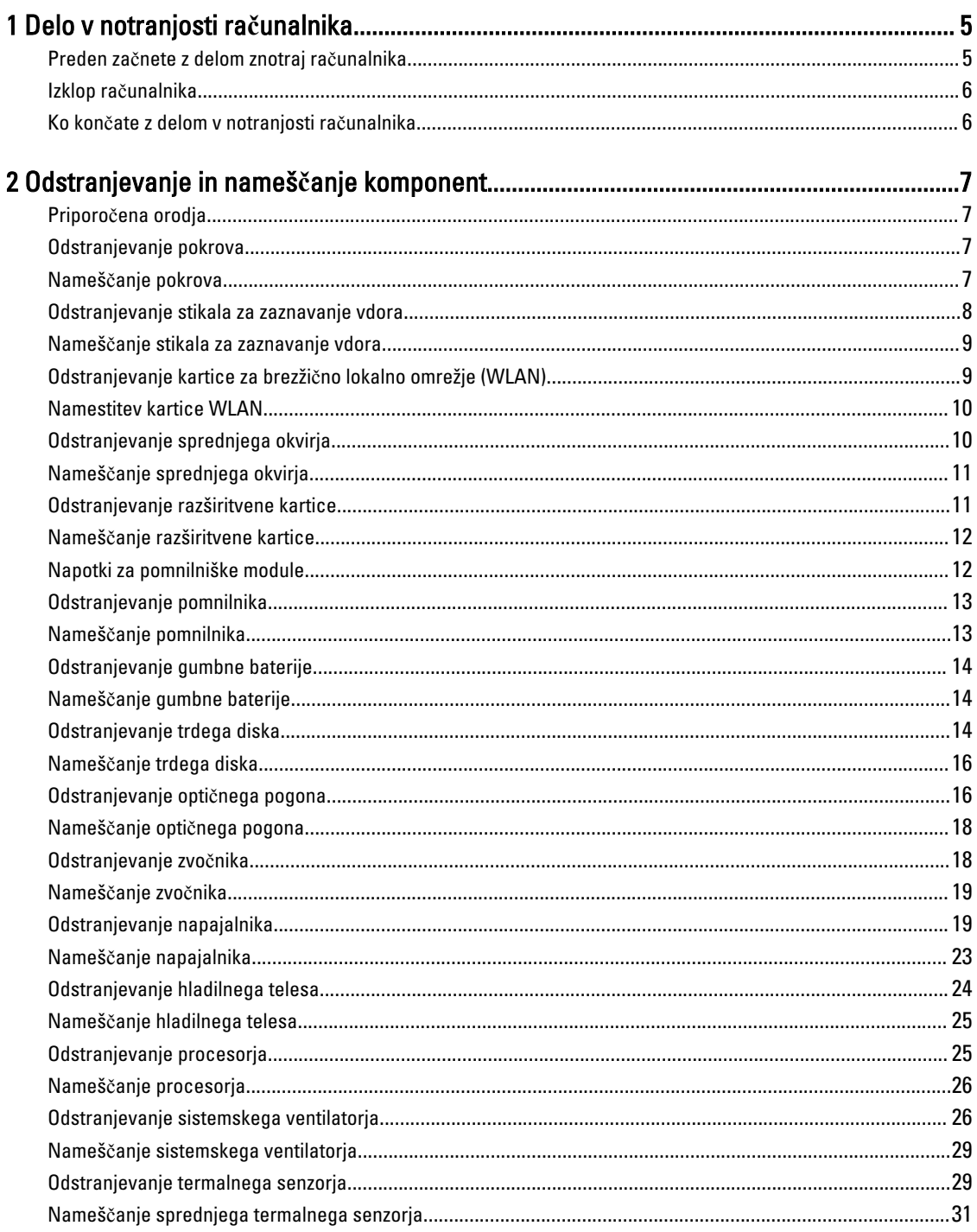

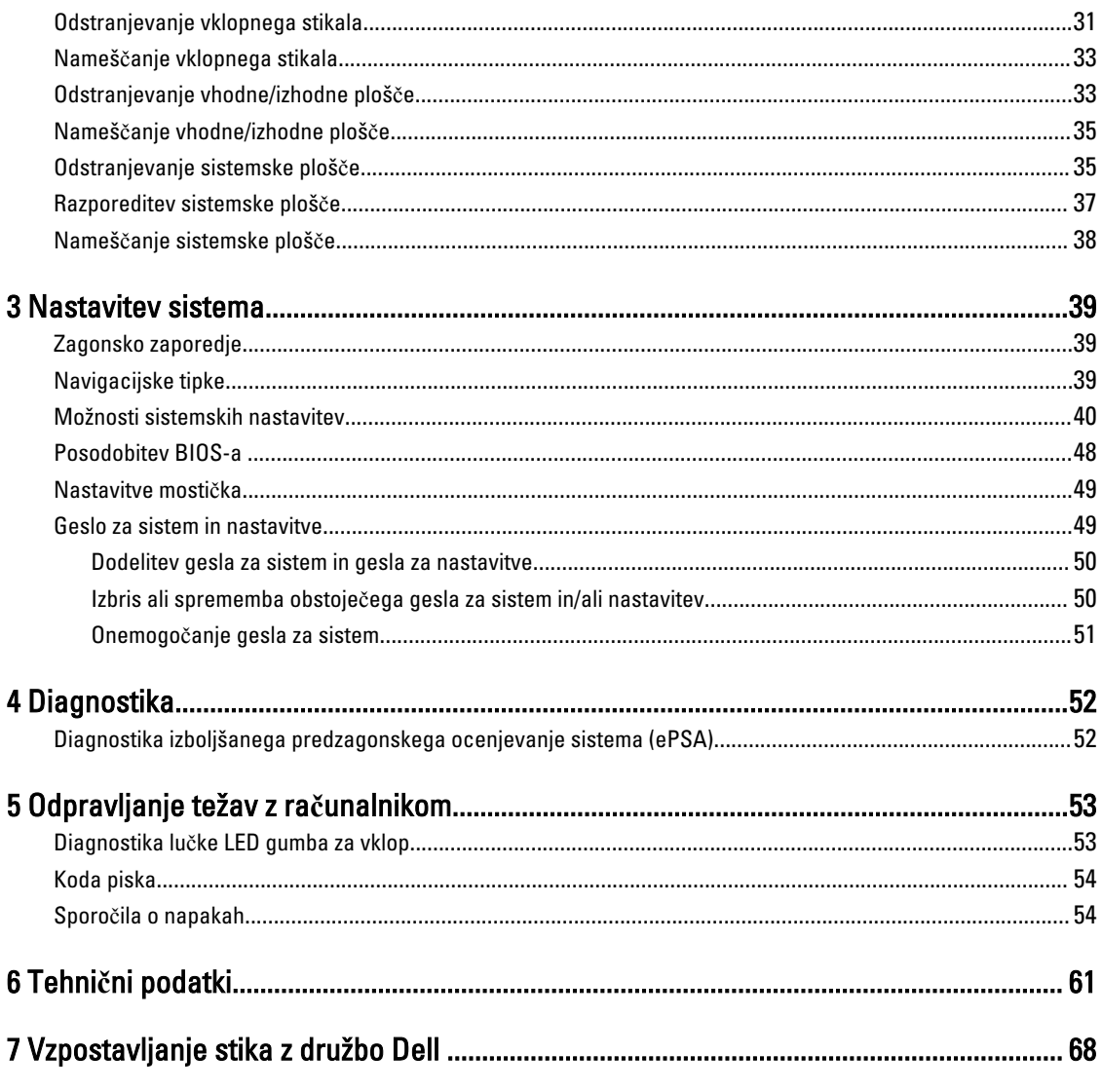

## <span id="page-4-0"></span>Delo v notranjosti ra**č**unalnika

### Preden za**č**nete z delom znotraj ra**č**unalnika

Upoštevajte ta varnostna navodila, da zaščitite računalnik pred morebitnimi poškodbami in zagotovite lastno varnost. Če ni drugače navedeno, se pri vseh postopkih, opisanih v tem dokumentu, predpostavlja, da so zagotovljeni naslednji pogoji:

- prebrali ste varnostna navodila, priložena vašemu računalniku.
- Komponento lahko zamenjate ali če ste jo kupili ločeno namestite tako, da postopek odstranitve izvedete v obratnem vrstnem redu.

Opozorilo: Preden odprete pokrov ali ploš**č**e ra**č**unalnika, odklopite vse vire napajanja. Ko kon**č**ate z delom v ∧ notranjosti ra**č**unalnika, ponovno namestite vse pokrove, ploš**č**e in vijake, preden ga priklopite v vir napajanja.

Opozorilo: Preden za**č**nete z delom v notranjosti ra**č**unalnika, preberite varnostne informacije, ki so priložene ⚠ ra**č**unalniku. Za dodatne informacije o varnem delu obiš**č**ite doma**č**o stran za skladnost s predpisi na naslovu www.dell.com/regulatory\_compliance .

POZOR: Ve**č**ino popravil lahko opravi samo pooblaš**č**eni serviser. Popravljate ali odpravljate lahko samo težave, ki so navedene v dokumentaciji izdelka ali po napotkih podpornega osebja prek elektronske storitve ali telefona. Škode, ki je nastala zaradi popravil, ki jih družba Dell ni odobrila, garancija ne krije. Seznanite se z varnostnimi navodili, ki so priložena izdelku, in jih upoštevajte.

POZOR: Elektrostati**č**no razelektritev prepre**č**ite tako, da se ozemljite z uporabo traku za ozemljitev ali ob**č**asno dotaknete nepobarvane kovinske površine, na primer priklju**č**ka na hrbtni strani ra**č**unalnika.

POZOR: S komponentami in karticami ravnajte previdno. Ne dotikajte se komponent ali stikov na kartici. Kartico prijemajte samo za robove ali za kovinski nosilec. Komponente, kot je procesor, držite za robove in ne za nožice.

POZOR: Ko odklopite kabel, ne vlecite kabla samega, temve**č** priklju**č**ek na njem ali pritrdilno zanko. Nekateri kabli imajo priklju**č**ek z zaklopnimi jezi**č**ki; **č**e izklapljate tak kabel, pritisnite na zaklopni jezi**č**ek, preden izklopite kabel. Ko priklju**č**ke lo**č**ujete, poskrbite, da bodo poravnani, da se njihovi stiki ne zvijejo. Tudi preden priklju**č**ite kabel, poskrbite, da bodo priklju**č**ki na obeh straneh pravilno obrnjeni in poravnani.

OPOMBA: Barva vašega računalnika in nekaterih komponent se lahko razlikuje od prikazane v tem dokumentu.

Pred posegom v notranjost računalnika opravite naslednje korake, da se izognete poškodbam računalnika.

- 1. Delovna površina mora biti ravna in čista, da preprečite nastanek prask na pokrovu računalnika.
- 2. Izklopite računalnik (glejte poglavje Izklop računalnika).

#### POZOR: **Č**e želite izklopiti omrežni kabel, najprej odklopite kabel iz ra**č**unalnika in nato iz omrežne naprave.

- 3. Iz računalnika odklopite vse omrežne kable.
- 4. Odklopite računalnik in vse priključene naprave iz električnih vtičnic.
- 5. Ko je sistem odklopljen, pritisnite in zadržite gumb za vklop, da s tem ozemljite sistemsko ploščo.
- 6. Odstranite pokrov.

Ø

1

<span id="page-5-0"></span>POZOR: Preden se dotaknete **č**esarkoli znotraj ra**č**unalnika, se razelektrite tako, da se dotaknete nepobarvane kovinske površine, na primer kovine na zadnji strani ra**č**unalnika. Med delom se ob**č**asno dotaknite nepobarvane kovinske površine, da sprostite stati**č**no elektriko, ki lahko poškoduje notranje komponente.

### Izklop ra**č**unalnika

POZOR: Preden izklopite ra**č**unalnik, shranite in zaprite vse odprte datoteke ter zaprite vse odprte programe, da prepre**č**ite izgubo podatkov.

- 1. Zaustavite operacijski sistem.
	- V sistemu Windows 8:
		- Če uporabljate napravo na dotik:
			- a. Podrsajte z desnega roba zaslona, da odprete meni čarobnih gumbov, nato izberite Nastavitve.
			- b. Izberite ikono  $\bigcirc$  nato izberite Shut down (Zaustavitev sistema)
		- Če uporabljate miško:
			- a. Pokažite v zgornji desni kot zaslona in kliknite Nastavitve.
			- b. Kliknite ikono  $\circlearrowleft$  nato izberite Zaustavitev sistema.
		- V sistemu Windows 7:
		- 1. Kliknite Start
		- 2. Kliknite Zaustavitev sistema.

ali

- 1. Kliknite Start
- 2. Kliknite puščico v spodnjem desnem kotu menija Start, kot je prikazano spodaj, in nato kliknite Zaustavitev

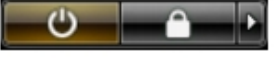

sistema. 2. Zagotovite, da so računalnik in vse priključene naprave izklopljeni. Če se računalnik in priključene naprave ne izključijo samodejno ob zaustavitvi operacijskega sistema, pritisnite in 6 sekunde držite gumb za vklop, da jih izklopite.

### Ko kon**č**ate z delom v notranjosti ra**č**unalnika

Ko dokončate kateri koli postopek zamenjave, zagotovite, da pred vklopom računalnika priključite zunanje naprave, kartice, kable itn.

1. Ponovno namestite pokrov.

#### POZOR: Omrežni kabel priklju**č**ite tako, da najprej priklju**č**ite kabel v omrežno napravo in nato v ra**č**unalnik.

- 2. Priključite vse telefonske ali omrežne kable v računalnik.
- 3. Računalnik in vse priključene naprave priključite v električne vtičnice.
- 4. Vklopite računalnik.
- 5. Po potrebi zaženite program Dell Diagnostics in preverite, ali računalnik pravilno deluje.

# <span id="page-6-0"></span>Odstranjevanje in nameš**č**anje komponent

V tem poglavju so podrobne informacije o tem, kako morate odstraniti ali namestiti komponente računalnika.

### Priporo**č**ena orodja

Za postopke, navedene v tem dokumentu, boste verjetno potrebovali naslednja orodja:

- majhen ploščat izvijač,
- izvijač Phillips,
- majhno plastično pero.

### Odstranjevanje pokrova

- 1. Upoštevajte postopke v poglavju Preden za*č*nete z delom v notranjosti ra*č*unalnika.
- 2. Zatič za sprostitev pokrova povlecite navzgor in pokrov dvignite navzgor, da ga odstranite z računalnika.

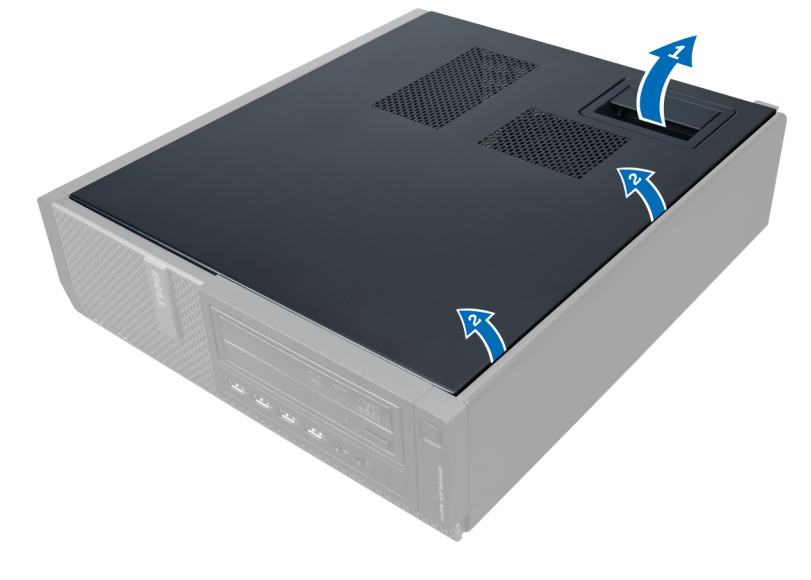

### Nameš**č**anje pokrova

- 1. Pokrov postavite na računalnik.
- 2. Pokrov pritisnite navzdol, da se zaskoči.
- 3. Upoštevajte postopke v poglavju Ko kon*č*ate z delom v notranjosti ra*č*unalnika.

### <span id="page-7-0"></span>Odstranjevanje stikala za zaznavanje vdora

- 1. Upoštevajte postopke v poglavju Preden za*č*nete z delom v notranjosti ra*č*unalnika.
- 2. Odstranite pokrov.

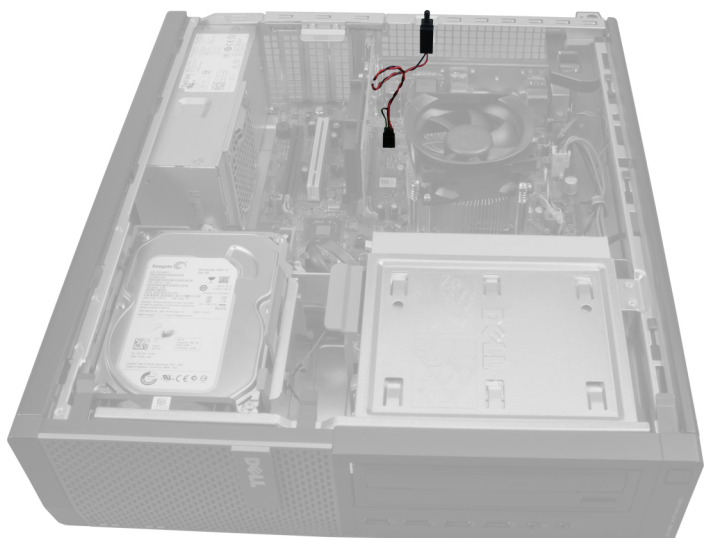

3. Potisnite sponko navznoter, da se sprosti, in nežno povlecite kabel za zaznavanje vdora iz sistemske plošče.

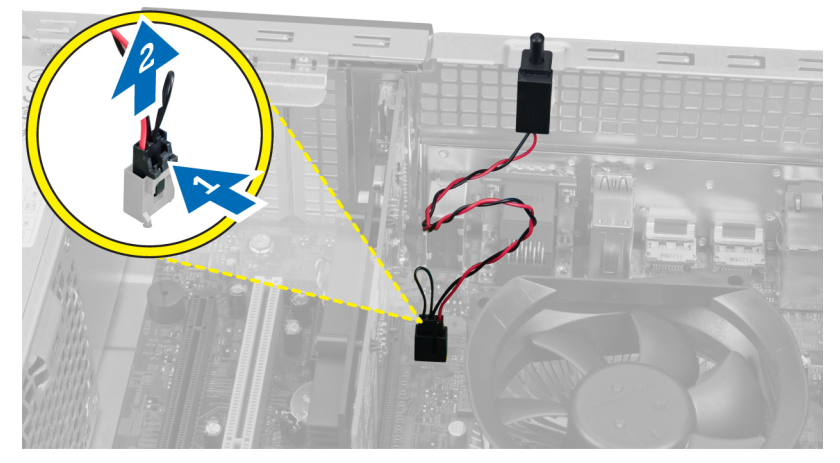

4. Stikalo za zaznavanje vdora potisnite navzven in ga odstranite z ohišja.

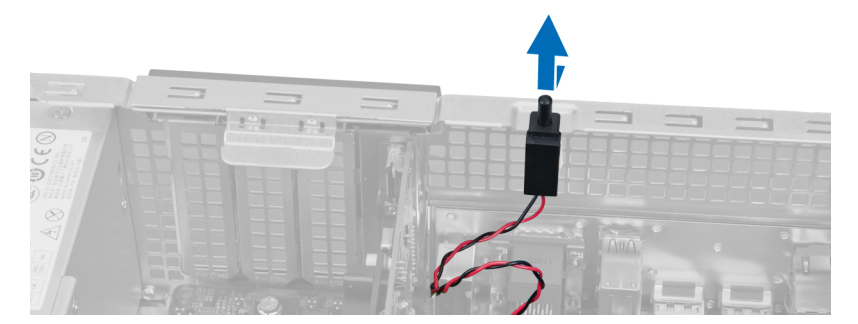

### <span id="page-8-0"></span>Nameš**č**anje stikala za zaznavanje vdora

- 1. Stikalo za zaznavanje vdora potisnite proti zgornjemu delu ohišja in ga dobro pritrdite.
- 2. Stikalo za zaznavanje vdora priključite na sistemsko ploščo.
- 3. Namestite pokrov.
- 4. Upoštevajte postopke v poglavju Ko kon*č*ate z delom v notranjosti ra*č*unalnika.

### Odstranjevanje kartice za brezži**č**no lokalno omrežje (WLAN)

- 1. Sledite navodilom v poglavju Preden za*č*nete z delom znotraj ra*č*unalnika.
- 2. Odstranite pokrov.
- 3. Odstranite vijake, s katerimi je zunanja antena pritrjena v priključek v računalniku. Izvlecite zunanjo anteno iz računalnika.

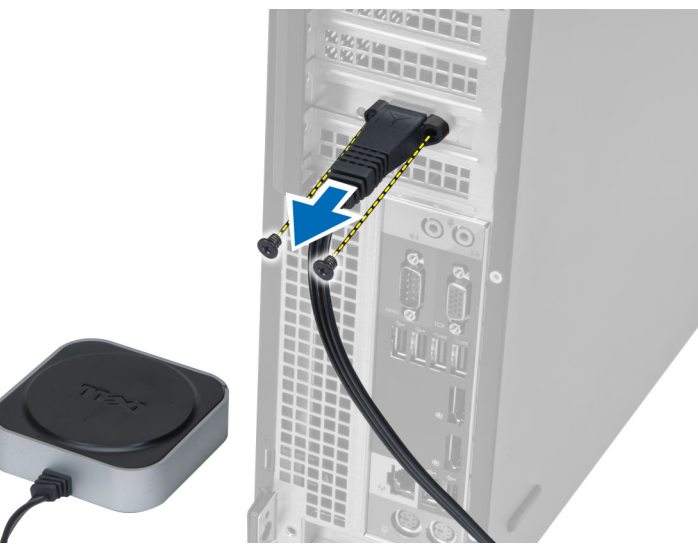

4. Dvignite zapah. Dvignite in odstranite kartico WLAN iz priključka na matični plošči.

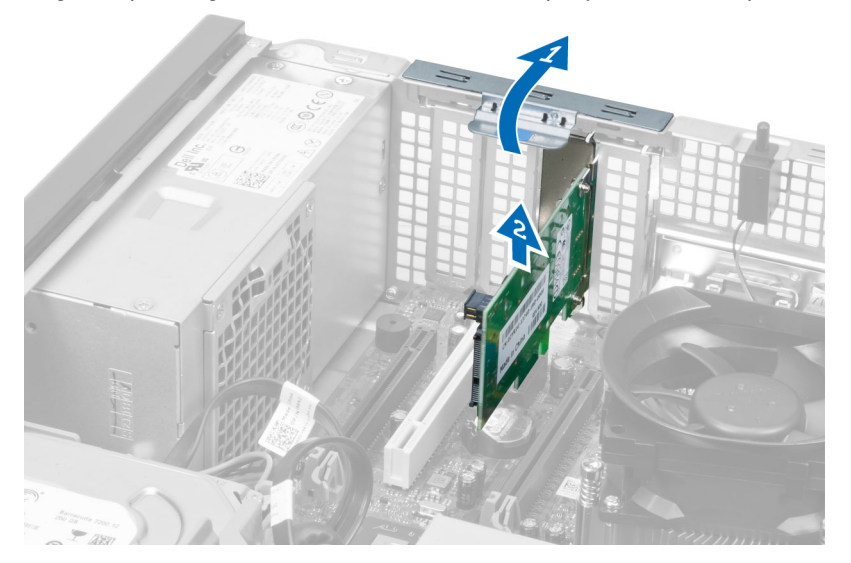

### <span id="page-9-0"></span>Namestitev kartice WLAN

- 1. Kartico WLAN vstavite v priključek na matični plošči in jo pritisnite navzdol, dokler se ne zaskoči. Pritrdite zapah.
- 2. Namestite zunanjo anteno v priključek in privijte vijake, s katerimi je pritrjena v računalnik.
- 3. Namestite pokrov.
- 4. Sledite navodilom v poglavju Ko kon*č*ate z delom znotraj ra*č*unalnika.

### Odstranjevanje sprednjega okvirja

- 1. Upoštevajte postopke v poglavju Preden za*č*nete z delom v notranjosti ra*č*unalnika.
- 2. Odstranite pokrov.

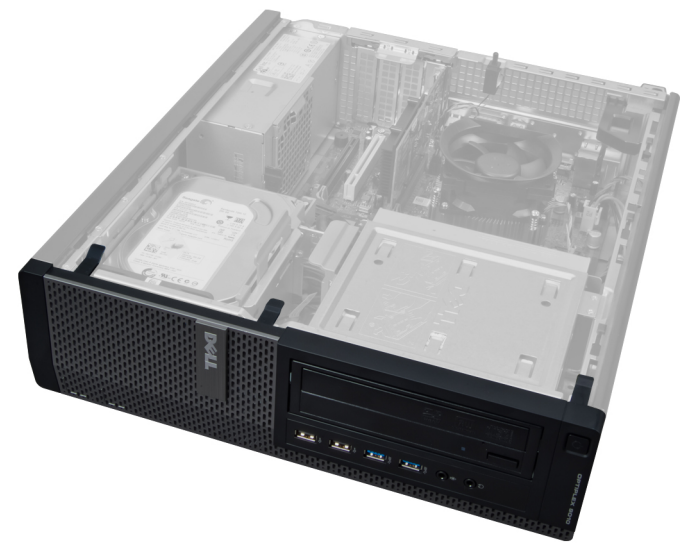

3. Zaskočne zatiče sprednje plošče nežno ločite od ohišja na stranskem robu sprednjega okvirja.

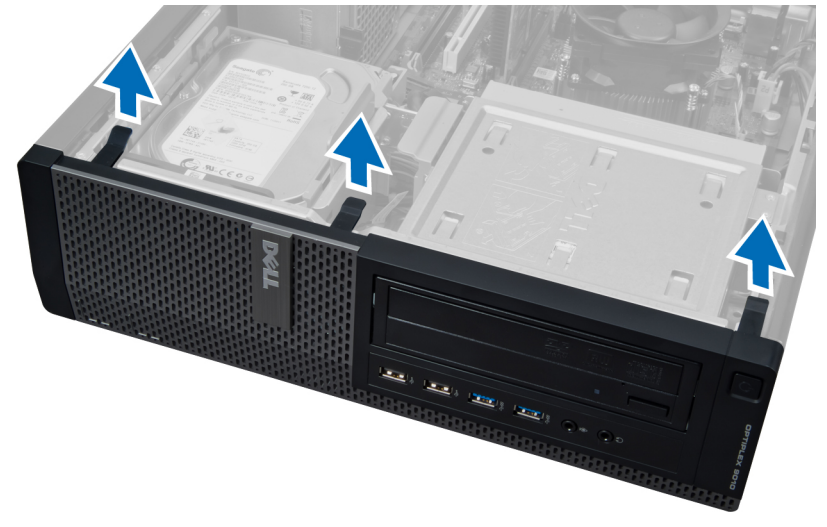

4. Obrnite sprednjo ploščo stran od ohišja, da sprostite kaveljčke na nasprotnem robu plošče.

<span id="page-10-0"></span>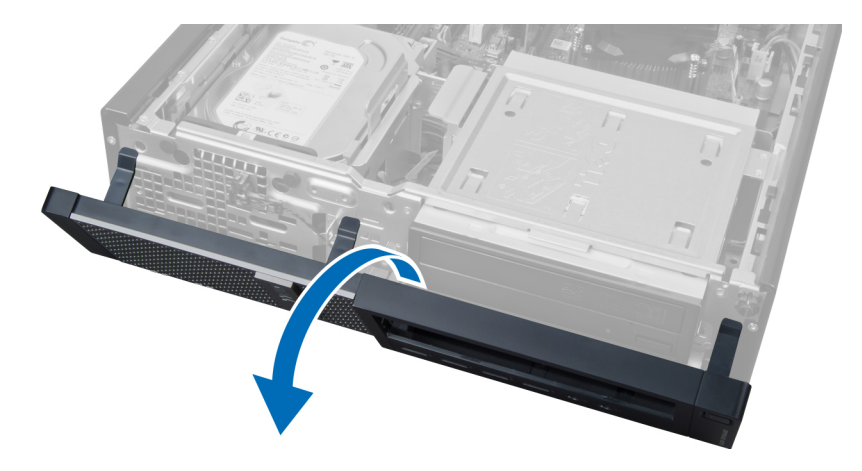

### Nameš**č**anje sprednjega okvirja

- 1. Kaveljčke ob spodnjem robu sprednje plošče vstavite v reže na ohišju.
- 2. Okvir obrnite proti računalniku, dokler se štirje zatiči sprednje plošče ne zaskočijo na mestu.
- 3. Namestite pokrov.
- 4. Upoštevajte postopke v poglavju Ko kon*č*ate z delom v notranjosti ra*č*unalnika.

### Odstranjevanje razširitvene kartice

- 1. Upoštevajte postopke v poglavju Preden za*č*nete z delom v notranjosti ra*č*unalnika.
- 2. Odstranite pokrov.

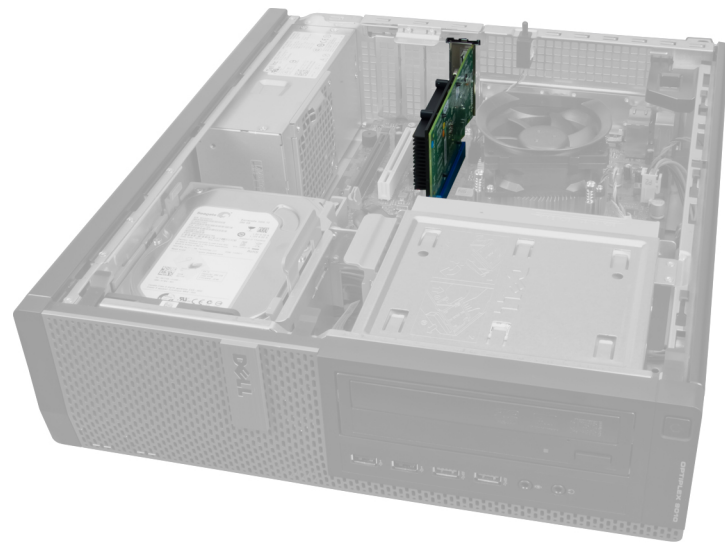

3. Sprostitveni jeziček na zadrževalnem zapahu kartice dvignite navzgor.

<span id="page-11-0"></span>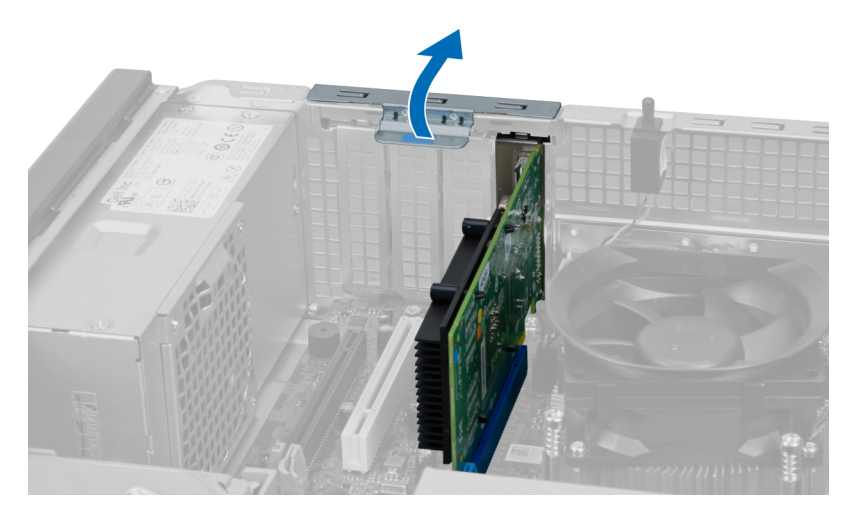

4. Sprostitveno ročico pritisnite stran od razširitvene kartice, nato pa kartico sprostite navzgor in ven iz priključka.

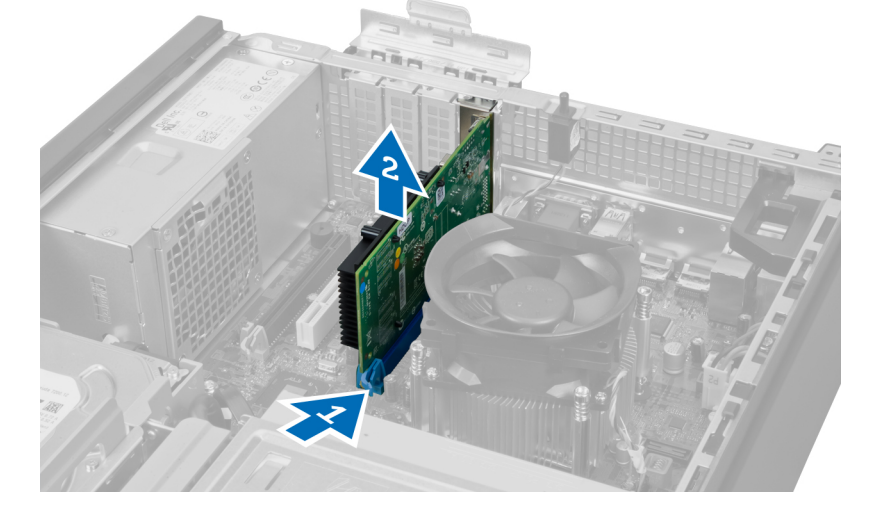

### Nameš**č**anje razširitvene kartice

- 1. Razširitveno kartico vstavite v priključek na sistemski plošči, da se zaskoči, in potisnite zadrževalni zapah kartice navzdol.
- 2. Namestite pokrov.
- 3. Upoštevajte postopke v poglavju Ko kon*č*ate z delom v notranjosti ra*č*unalnika.

### Napotki za pomnilniške module

Za optimalno delovanje računalnika pri konfiguraciji sistemskega pomnilnika upoštevajte naslednje splošne napotke:

- Lahko uporabljate pomnilniške module različnih velikosti (npr. 2 GB in 4 GB), vendar pa morajo imeti vsi zasedeni kanali enake konfiguracije.
- Pomnilniške module morate vstaviti tako, da začnete pri prvi reži.

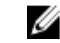

OPOMBA: Pomnilniške reže v vašem računalniku so lahko označene različno, kar je odvisno od konfiguracije strojne opreme (npr. A1, A2 ali 1,2,3).

- <span id="page-12-0"></span>• Če štiristopenjske pomnilniške module uporabljate skupaj z enostopenjskimi ali dvostopenjskimi moduli, morate štiristopenjske module namestiti v reže z belimi sprostitvenimi ročicami.
- Če namestite pomnilniške module različnih hitrosti, delujejo s hitrostjo najpočasnejših nameščenih pomnilniških modulov.

### Odstranjevanje pomnilnika

- 1. Upoštevajte postopke v poglavju Preden za*č*nete z delom v notranjosti ra*č*unalnika.
- 2. Odstranite pokrov.

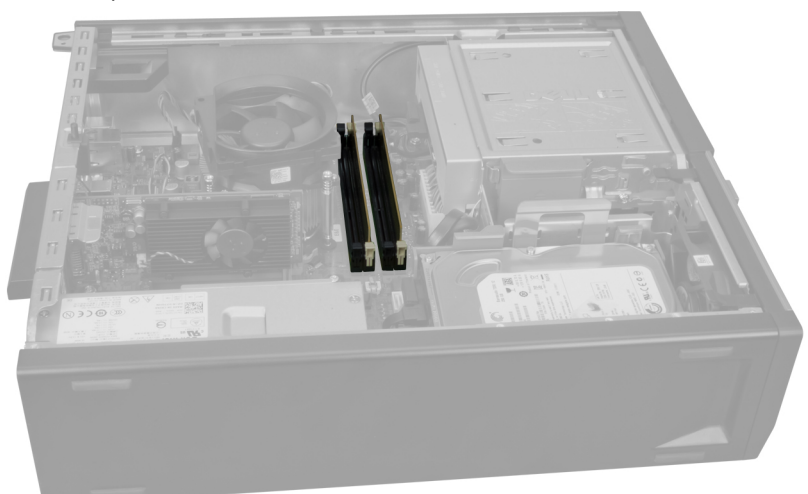

3. Pritisnite zadrževalne jezičke na straneh pomnilniških modulov in pomnilniške module dvignite iz priključkov na sistemski plošči.

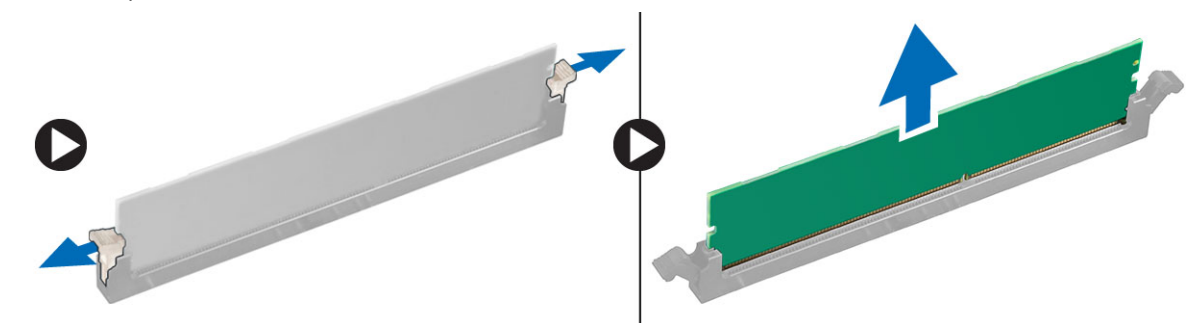

### Nameš**č**anje pomnilnika

- 1. Poravnajte zarezo na pomnilniški kartici z jezičkom priključka sistemske plošče.
- 2. Namestite pomnilniške module v priključke na sistemski plošči. Pomnilnik namestite v vrstnem redu 1 > 2 > 3 > 4.
- 3. Pritisnite na pomnilniške module, dokler pritrditveni jezički ne skočijo nazaj, da jih pritrdite na mesto.
- 4. Namestite pokrov.
- 5. Upoštevajte postopke v poglavju Ko kon*č*ate z delom v notranjosti ra*č*unalnika.

### <span id="page-13-0"></span>Odstranjevanje gumbne baterije

- 1. Upoštevajte postopke v poglavju Preden za*č*nete z delom v notranjosti ra*č*unalnika.
- 2. Odstranite
	- a. pokrov
	- b. razširitveno kartico

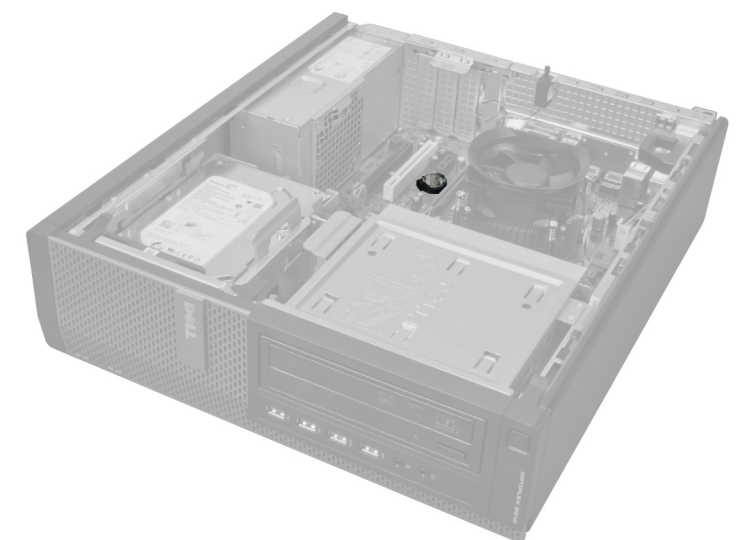

3. Zapah za sprostitev previdno potisnite stran od baterije. Ko gumbna baterija izskoči iz podnožja, jo odstranite iz računalnika.

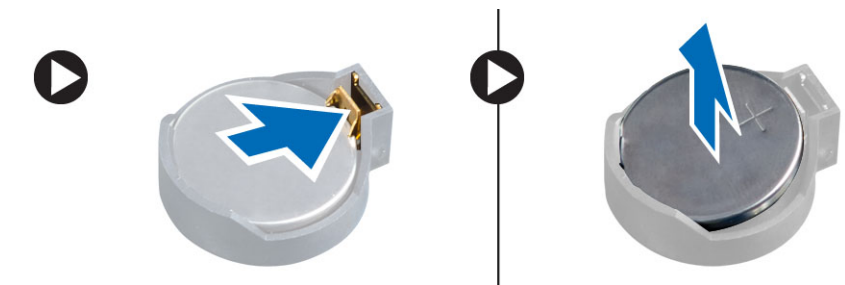

### Nameš**č**anje gumbne baterije

- 1. Gumbno baterijo vstavite v režo na sistemski plošči.
- 2. Gumbno baterijo potisnite navzdol, dokler sprostitveni zapah ne skoči nazaj in jo pritrdi na mesto.
- 3. Namestite razširitveno kartico.
- 4. Namestite pokrov.
- 5. Upoštevajte postopke v poglavju Ko kon*č*ate z delom v notranjosti ra*č*unalnika.

### Odstranjevanje trdega diska

- 1. Upoštevajte postopke v poglavju Preden za*č*nete z delom v notranjosti ra*č*unalnika.
- 2. Odstranite pokrov.

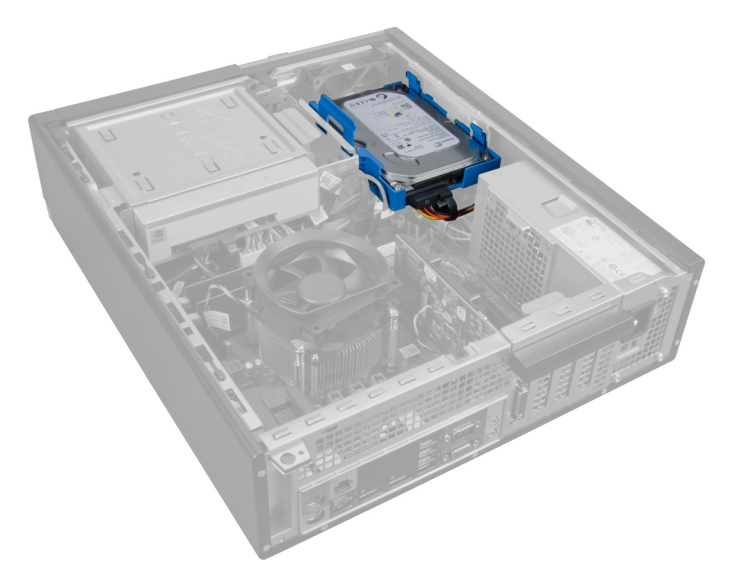

3. Odstranite podatkovni in napajalni kabel s hrbtne strani trdega diska.

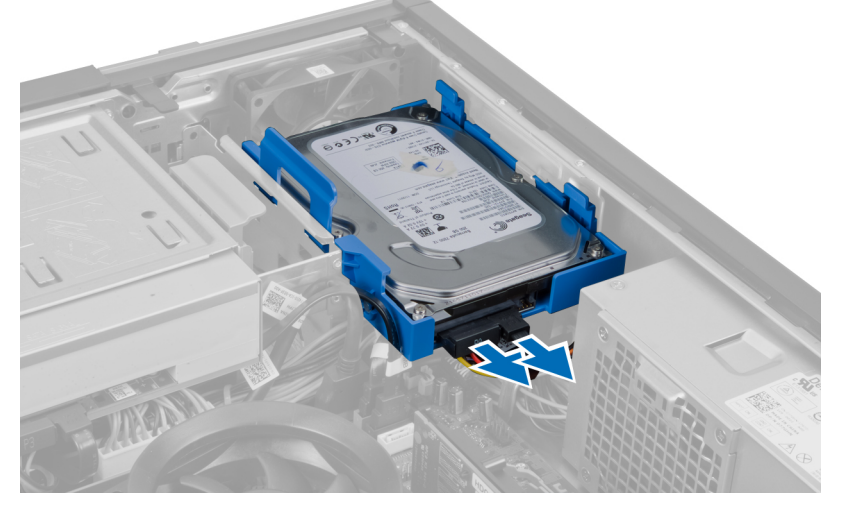

4. Modri pritrdilni jeziček potisnite navznoter in nosilec trdega diska pod kotom dvignite iz ležišča.

<span id="page-15-0"></span>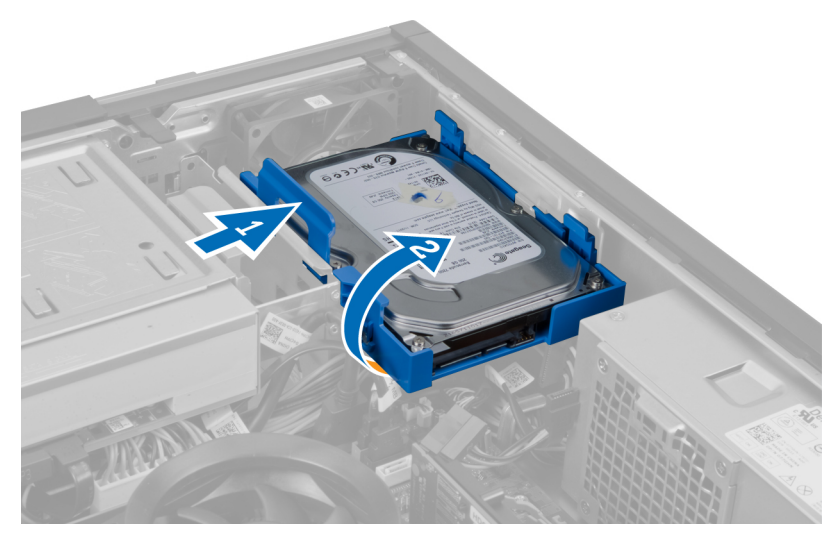

5. Upognite nosilec trdega diska in nato trdi disk odstranite iz nosilca.

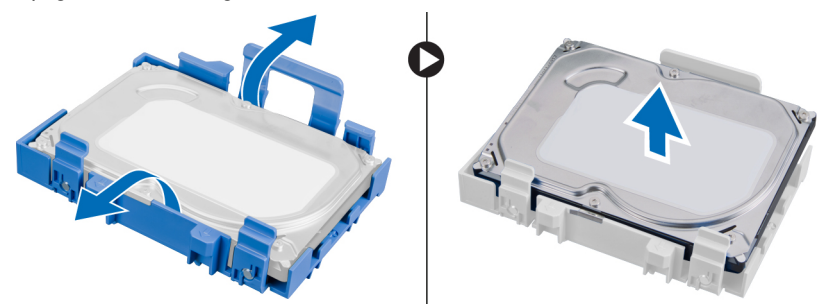

6. Ponovite predhodne korake za drugi trdi disk, če je ta na voljo.

### Nameš**č**anje trdega diska

- 1. Trdi disk namestite v nosilec trdega diska.
- 2. Oba modra pritrdilna jezička potisnite navznoter in nosilec trdega diska potisnite v ležišče ohišja.
- 3. Priključite podatkovni in napajalni kabel na trdi disk.
- 4. Namestite pokrov.
- 5. Upoštevajte postopke v poglavju Ko kon*č*ate z delom v notranjosti ra*č*unalnika.

### Odstranjevanje opti**č**nega pogona

- 1. Upoštevajte postopke v poglavju Preden za*č*nete z delom v notranjosti ra*č*unalnika.
- 2. Odstranite
	- a. pokrov
	- b. sprednji okvir

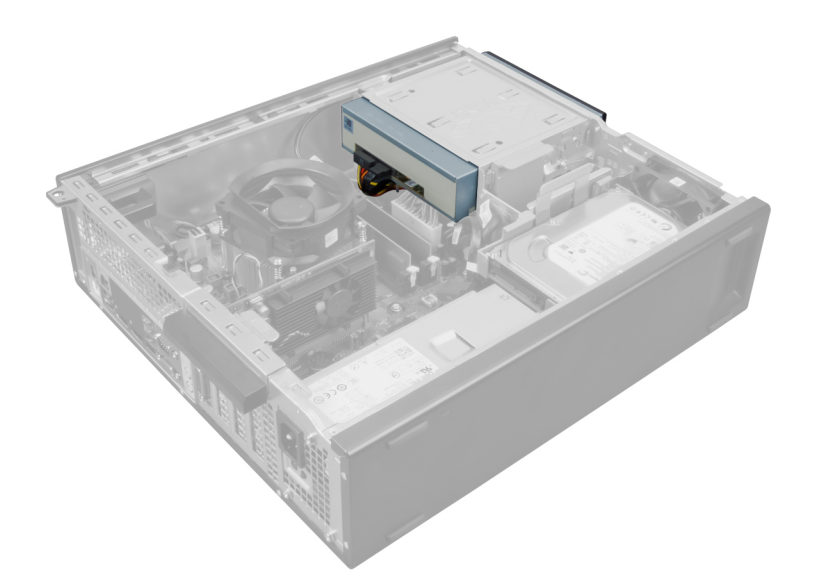

3. Odstranite podatkovni in napajalni kabel s hrbtne strani optičnega pogona.

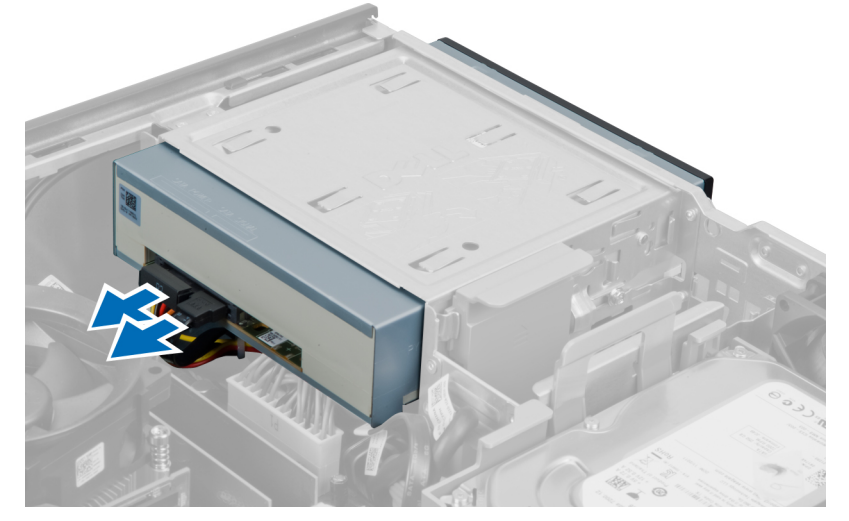

4. Jeziček optičnega pogona dvignite navzgor, nato pa optični pogon potisnite proti sprednjemu delu računalnika.

<span id="page-17-0"></span>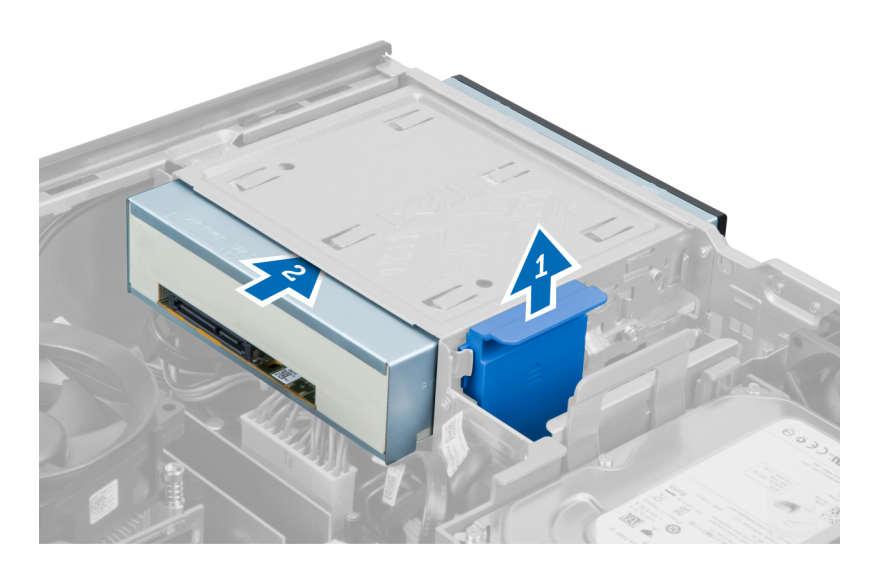

### Nameš**č**anje opti**č**nega pogona

- 1. Potisnite optični pogon od sprednjega proti zadnjemu delu računalnika.
- 2. Priključite podatkovni in napajalni kabel na optični pogon.
- 3. Namestite sprednji okvir.
- 4. Namestite pokrov.
- 5. Upoštevajte postopke v poglavju Ko kon*č*ate z delom v notranjosti ra*č*unalnika.

### Odstranjevanje zvo**č**nika

- 1. Upoštevajte postopke v poglavju Preden za*č*nete z delom v notranjosti ra*č*unalnika.
- 2. Odstranite pokrov.

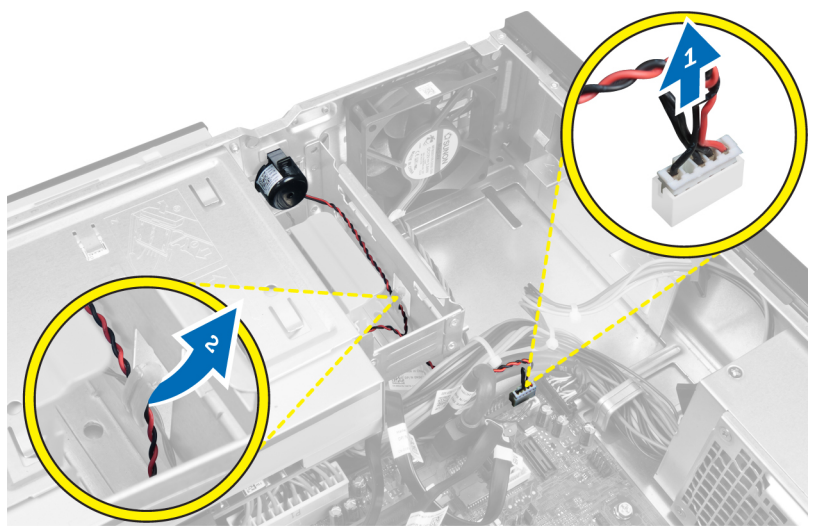

3. Odklopite zvočnik in ga snemite.

<span id="page-18-0"></span>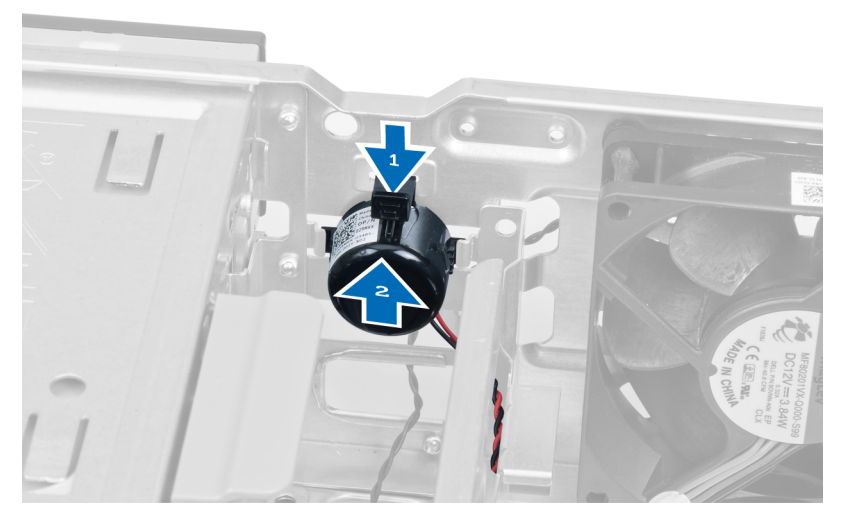

4. Pritisnite jeziček, s katerim je pritrjen zvočnik, in zvočnik odstranite tako, da ga potisnete navzgor.

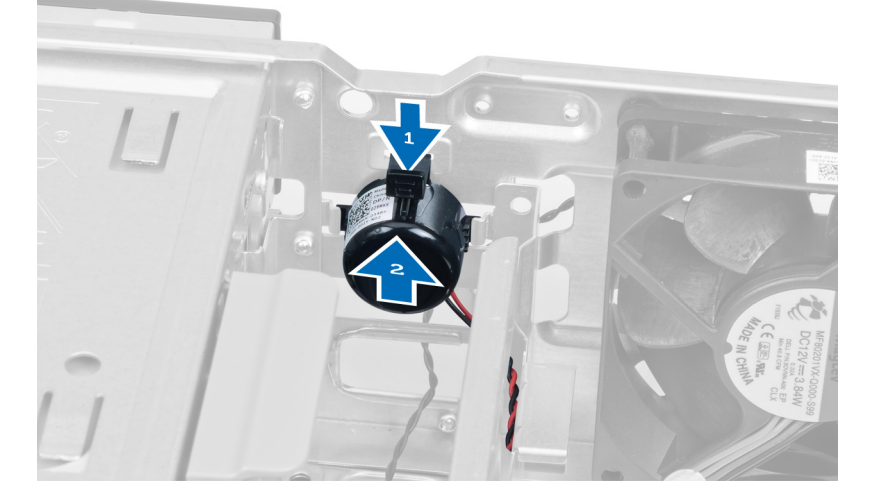

### Nameš**č**anje zvo**č**nika

- 1. Pritisnite jeziček, s katerim je pritrjen zvočnik, in zvočnik namestite tako, da ga potisnete navzdol.
- 2. Na sponko ohišja nataknite kabel zvočnika.
- 3. Kabel zvočnika priklopite na sistemsko ploščo.
- 4. Namestite pokrov.
- 5. Upoštevajte postopke v poglavju Ko kon*č*ate z delom v notranjosti ra*č*unalnika.

### Odstranjevanje napajalnika

- 1. Upoštevajte postopke v poglavju Preden za*č*nete z delom v notranjosti ra*č*unalnika.
- 2. Odstranite
	- a. pokrov
	- b. trdi disk
	- c. optični pogon

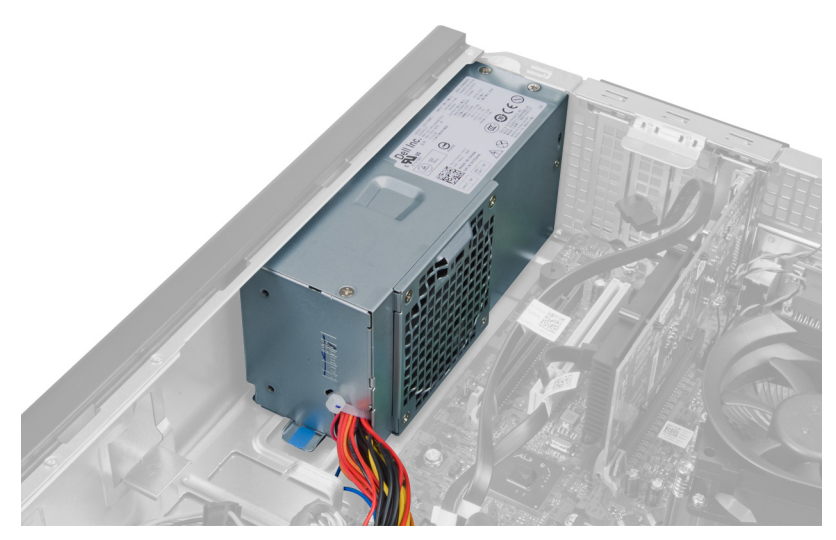

3. Pritisnite plastično sponko in odklopite 4-pinski napajalni kabel s sistemske plošče.

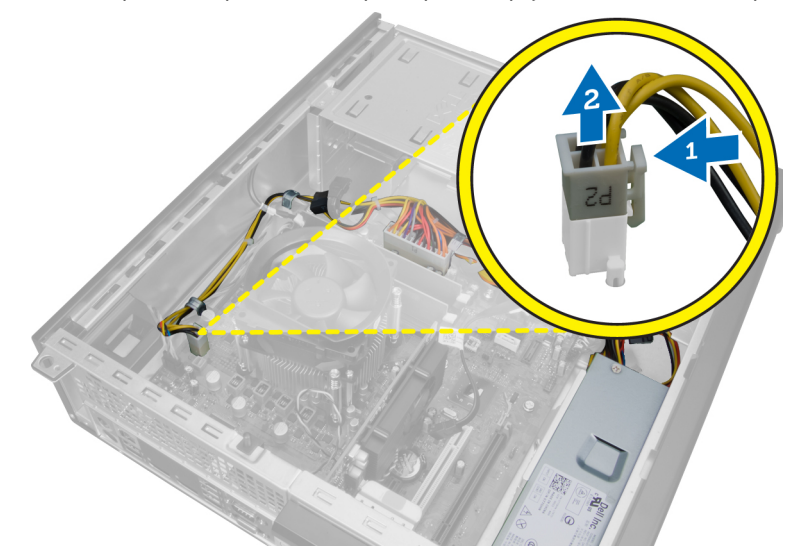

4. Napajalni kabel staknite iz sponk ohišja.

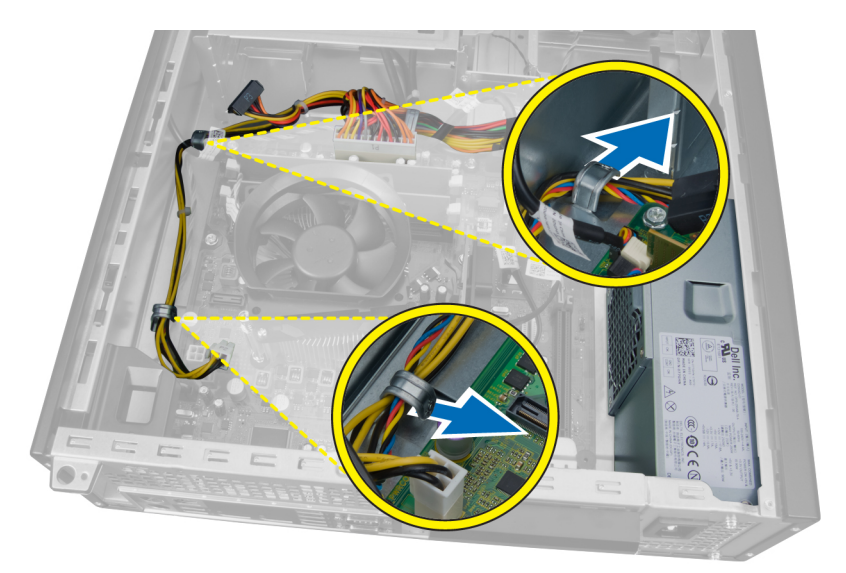

5. Pritisnite in dvignite 24–pinski kabel in ga tako odklopite s sistemske plošče.

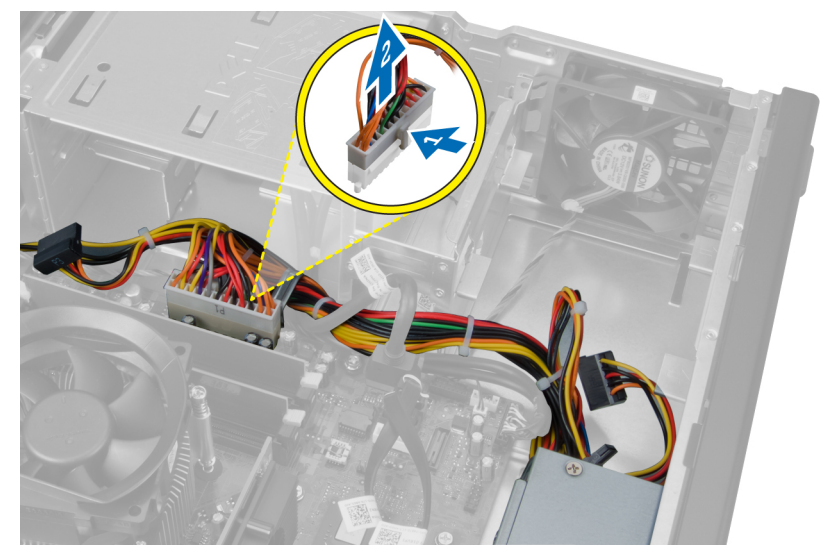

6. 24-pinski napajalni kabel staknite iz sponke ohišja.

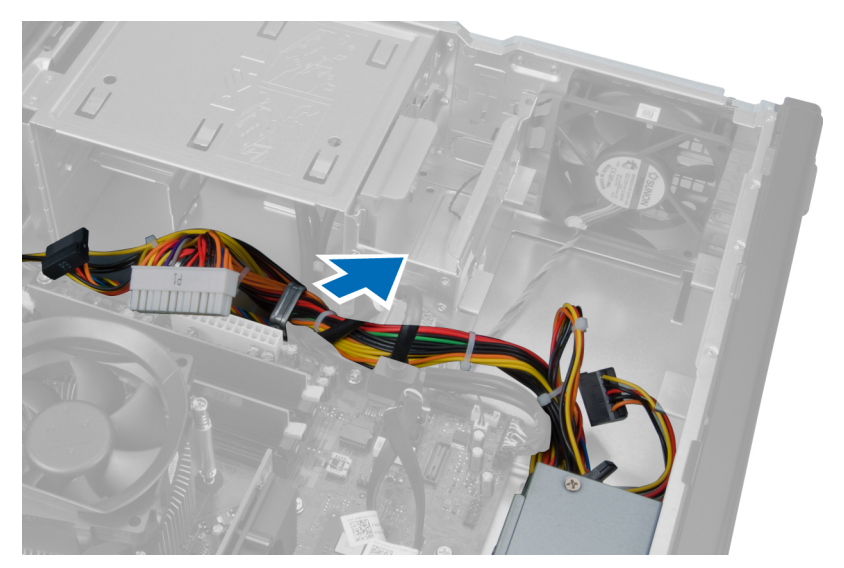

7. Kable za napajanje staknite iz sponke ohišja.

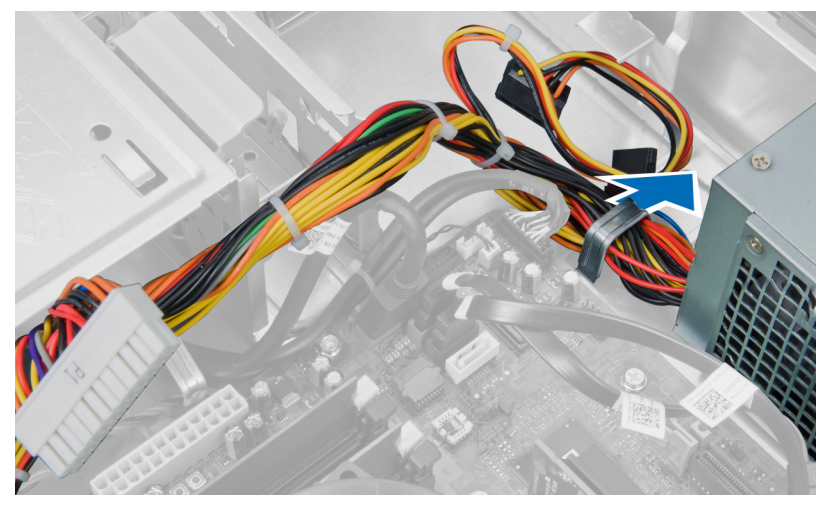

8. Odstranite vijake, s katerimi je napajalnik pritrjen na zadnji del računalnika.

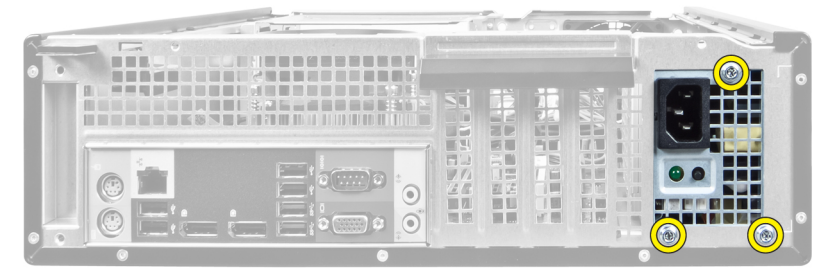

9. Pritisnite modri jeziček za sprostitev poleg napajalnika in napajalnik potisnite proti sprednjemu delu računalnika.

<span id="page-22-0"></span>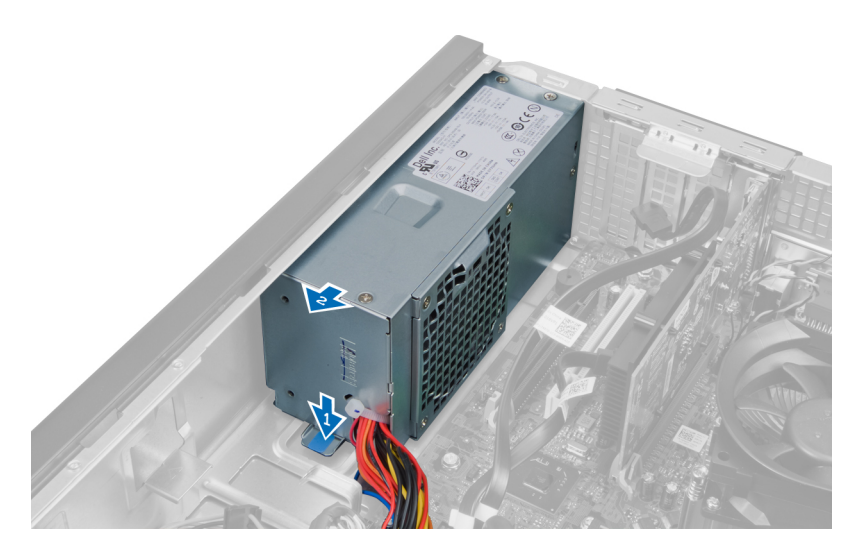

10. Dvignite napajalnik navzgor in ga potegnite iz računalnika.

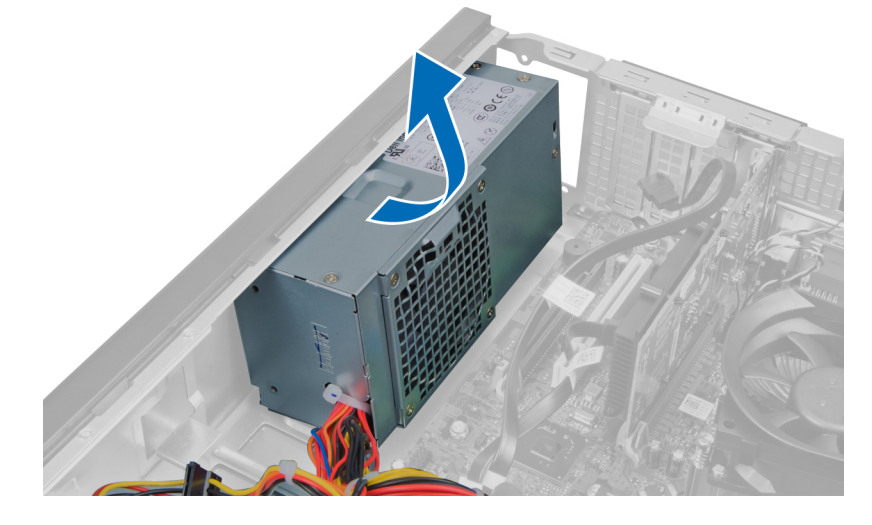

### Nameš**č**anje napajalnika

- 1. Napajalnik postavite v ohišje in ga potisnite proti zadnjemu delu sistema, da ga pritrdite.
- 2. Privijte vijake, s katerimi je napajalnik pritrjen na zadnjo stran računalnika.
- 3. Kable za napajanje vdenite v sponke ohišja.
- 4. 4-pinski napajalni kabel priključite na sistemsko ploščo.
- 5. 24-pinski napajalni kabel priključite na sistemsko ploščo.
- 6. Namestite optični pogon.
- 7. Namestite trdi disk.
- 8. Namestite pokrov.
- 9. Upoštevajte postopke v poglavju Ko kon*č*ate z delom v notranjosti ra*č*unalnika.

### <span id="page-23-0"></span>Odstranjevanje hladilnega telesa

- 1. Upoštevajte postopke v poglavju Preden za*č*nete z delom v notranjosti ra*č*unalnika.
- 2. Odstranite pokrov.

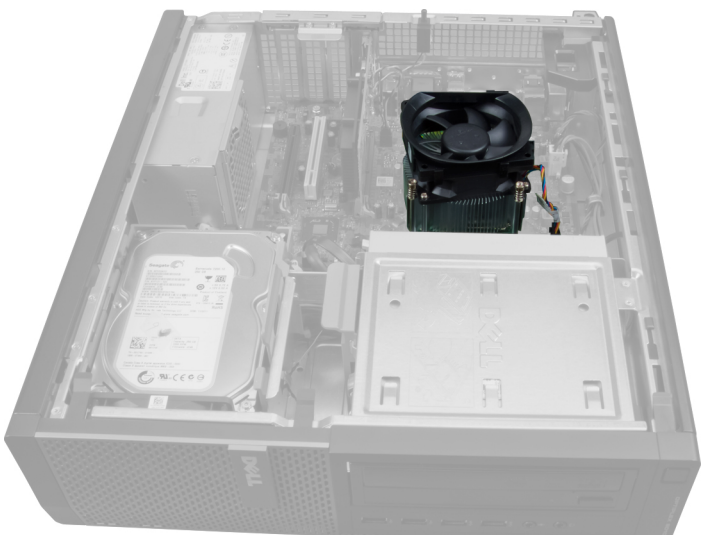

3. Pritisnite plastično sponko in odklopite kabel hladilnega telesa s sistemske plošče.

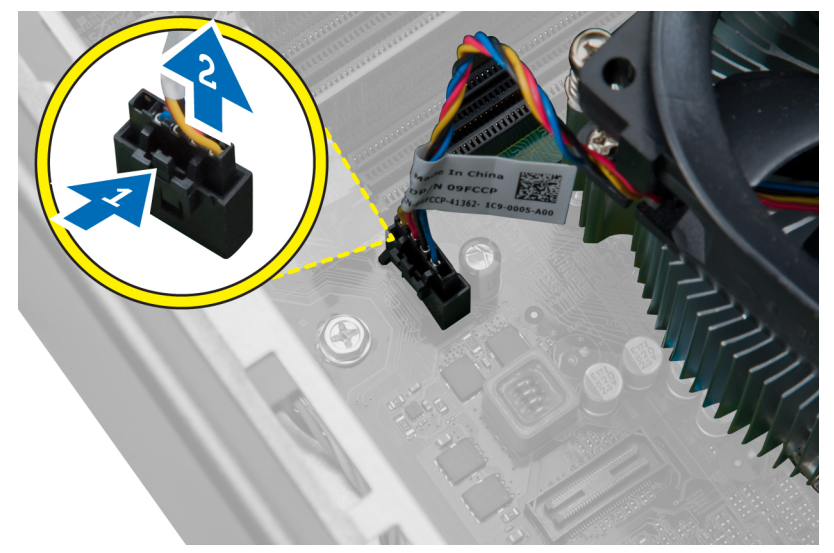

4. Z izvijačem Phillips odvijte zaskočne vijake, s katerimi je sklop hladilnega telesa pritrjen na sistemsko ploščo, in jo dvignite z računalnika. Sklop položite tako, da je ventilator obrnjen navzdol, termalna pasta pa navzgor.

<span id="page-24-0"></span>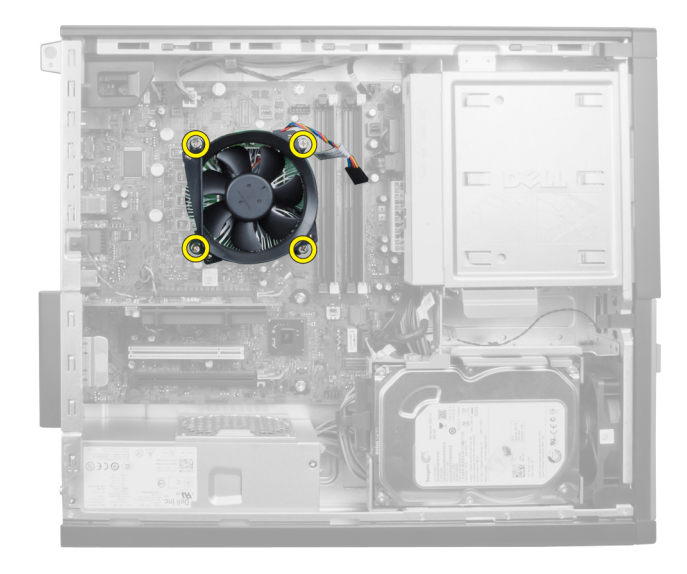

### Nameš**č**anje hladilnega telesa

- 1. Hladilno telo namestite v ohišje.
- 2. Z izvijačem Phillips privijte zaskočne vijake, s katerimi je hladilno telo pritrjeno na sistemsko ploščo.
- 3. Kabel hladilnega telesa priklopite na sistemsko ploščo.
- 4. Namestite pokrov.
- 5. Upoštevajte postopke v poglavju Ko kon*č*ate z delom v notranjosti ra*č*unalnika.

### Odstranjevanje procesorja

- 1. Upoštevajte postopke v poglavju Preden za*č*nete z delom v notranjosti ra*č*unalnika.
- 2. Odstranite pokrov.
- 3. Odstranite hladilno telo.
- 4. Pritisnite sprostitveno ročico navzdol in jo nato premaknite navzven, da jo sprostite iz kaveljčka za zaklep, s katerim je pritrjena. Dvignite pokrov procesorja in procesor odstranite iz reže.

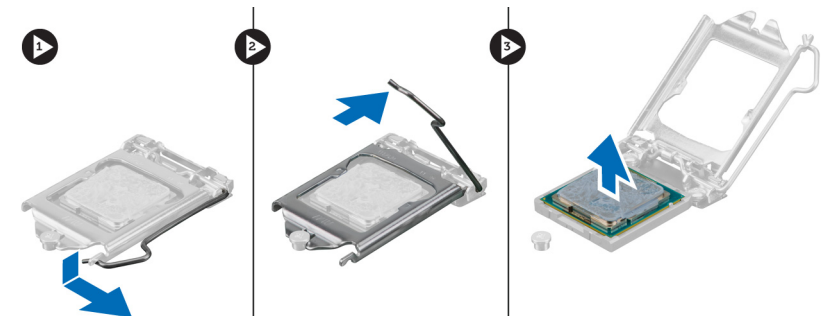

### <span id="page-25-0"></span>Nameš**č**anje procesorja

- 1. Procesor vstavite v režo za procesor. Procesor mora biti pravilno nameščen. Zlata trikotna oznaka na procesorju mora biti poravnana s trikotno oznako na sistemski plošči.
- 2. Nežno spustite pokrov procesorja.
- 3. Pritisnite sprostitveno ročico navzdol, nato pa jo premaknite navznoter, da jo pritrdite s kaveljčkom za zaklep.
- 4. Namestite hladilno telo.
- 5. Namestite pokrov.
- 6. Upoštevajte postopke v poglavju Ko kon*č*ate z delom v notranjosti ra*č*unalnika.

### Odstranjevanje sistemskega ventilatorja

- 1. Upoštevajte postopke v poglavju Preden za*č*nete z delom v notranjosti ra*č*unalnika.
- 2. Odstranite
	- a. pokrov
	- b. sprednji okvir
	- c. optični pogon
	- d. trdi disk

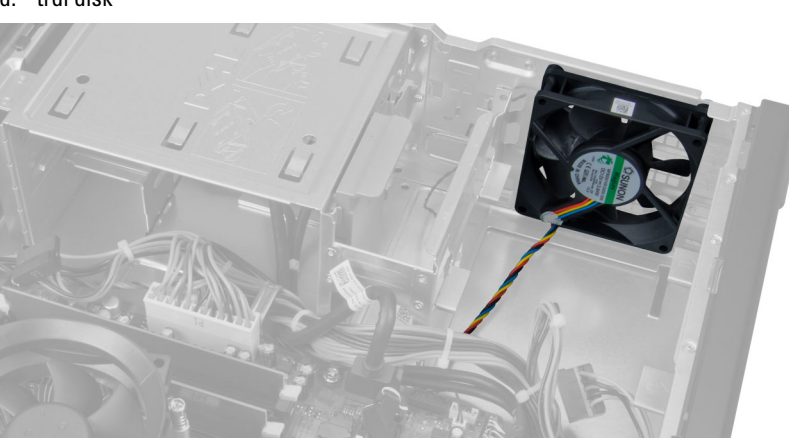

3. Pritisnite plastično sponko in tako sprostite kabel sistemskega ventilatorja s sistemske plošče.

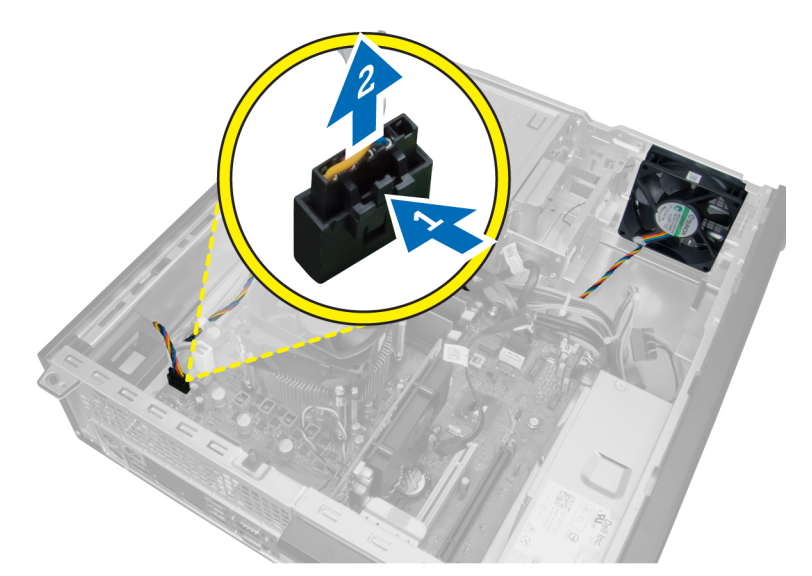

4. Kabel sistemskega ventilatorja staknite s sponke ohišja.

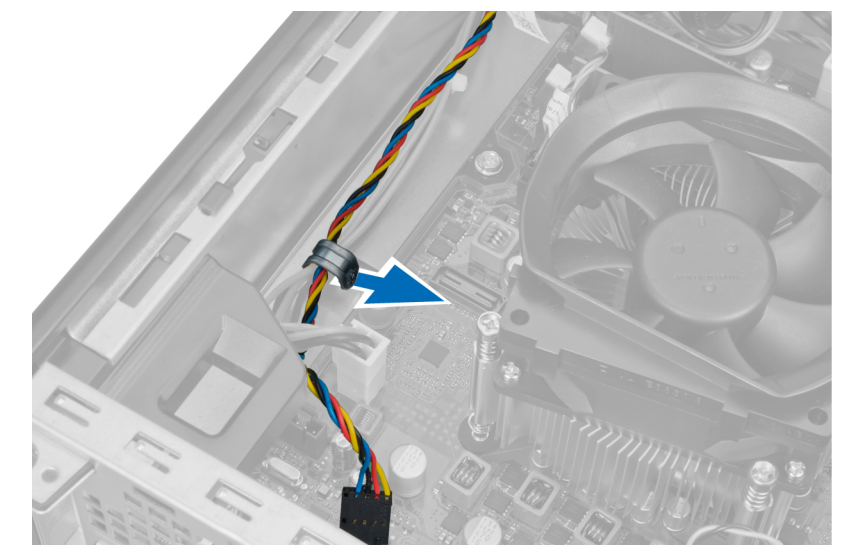

5. Kable sistemskega ventilatorja sprostite s sponke ohišja.

![](_page_26_Picture_4.jpeg)

6. Pritisnite in odklopite 24-pinski napajalni kabel s sistemske plošče.

![](_page_27_Picture_1.jpeg)

7. Napajalne kable staknite s sponke ohišja.

![](_page_27_Picture_3.jpeg)

8. Sistemski ventilator ločite in odstranite s štirih gumijastih skoznjikov, s katerimi je pritrjen na računalnik.

<span id="page-28-0"></span>![](_page_28_Picture_0.jpeg)

### Nameš**č**anje sistemskega ventilatorja

- 1. Sistemski ventilator namestite v ohišje.
- 2. Štiri skoznjike potisnite skozi ohišje in navzven vzdolž utora, da ga pritrdite.
- 3. Kable priključka sistemskega ventilatorja vdenite v sponke ohišja.
- 4. Kabel sistemskega ventilatorja priklopite na sistemsko ploščo.
- 5. Napajalne kable vdenite v sponke ohišja.
- 6. Priključite 24-pinski priključek.
- 7. Namestite trdi disk.
- 8. Namestite optični pogon.
- 9. Namestite sprednji okvir.
- 10. Namestite pokrov.
- 11. Upoštevajte postopke v poglavju Ko kon*č*ate z delom v notranjosti ra*č*unalnika.

### Odstranjevanje termalnega senzorja

- 1. Upoštevajte postopke v poglavju Preden za*č*nete z delom v notranjosti ra*č*unalnika.
- 2. Odstranite
	- a. pokrov
	- b. sprednji okvir
	- c. trdi disk

![](_page_29_Picture_0.jpeg)

3. S sistemske plošče odklopite kabel termalnega senzorja.

![](_page_29_Picture_2.jpeg)

4. Kabel termalnega senzorja sprostite iz sponk ohišja.

![](_page_29_Picture_4.jpeg)

5. Nežno pritisnite jezičke z obeh strani ter tako sprostite in odstranite termalni senzor iz ohišja.

<span id="page-30-0"></span>![](_page_30_Picture_0.jpeg)

### Nameš**č**anje sprednjega termalnega senzorja

- 1. Termalni senzor pritrdite na sprednji del ohišja.
- 2. Kabel termalnega senzorja vdenite v sponke ohišja.
- 3. Kabel termalnega senzorja priključite na sistemsko ploščo.
- 4. Namestite trdi disk.
- 5. Namestite sprednji okvir.
- 6. Namestite pokrov.
- 7. Upoštevajte postopke v poglavju Ko kon*č*ate z delom v notranjosti ra*č*unalnika.

### Odstranjevanje vklopnega stikala

- 1. Upoštevajte postopke v poglavju Preden za*č*nete z delom v notranjosti ra*č*unalnika.
- 2. Odstranite
	- a. pokrov
	- b. sprednji okvir

![](_page_30_Picture_14.jpeg)

3. Pritisnite in dvignite, da sprostite kabel vklopnega stikala iz sistemske plošče.

![](_page_31_Figure_0.jpeg)

4. Pritisnite sponke na obeh straneh vklopnega stikala in ga tako sprostite iz ohišja ter vklopno stikalo izvlecite iz računalnika.

![](_page_31_Picture_2.jpeg)

5. Kabel vklopnega stikala potisnite skozi sprednji del računalnika.

![](_page_31_Picture_4.jpeg)

### <span id="page-32-0"></span>Nameš**č**anje vklopnega stikala

- 1. Potisnite kabel vklopnega stikala skozi sprednji del računalnika.
- 2. Kabel vklopnega stikala pritrdite na ohišje.
- 3. Kabel vklopnega stikala priklopite na sistemsko ploščo.
- 4. Namestite sprednji okvir.
- 5. Namestite pokrov.
- 6. Upoštevajte postopke v poglavju Ko kon*č*ate z delom v notranjosti ra*č*unalnika.

### Odstranjevanje vhodne/izhodne ploš**č**e

- 1. Upoštevajte postopke v poglavju Preden za*č*nete z delom v notranjosti ra*č*unalnika.
- 2. Odstranite
	- a. pokrov
	- b. sprednji okvir
	- c. trdi disk
	- d. optični pogon

![](_page_32_Picture_14.jpeg)

3. Odklopite 24-pinski priključek s sistemske plošče.

![](_page_32_Picture_16.jpeg)

4. Staknite ter sprostite napajalni kabel in V/I kabel iz sponke ohišja.

![](_page_33_Picture_1.jpeg)

5. Pritisnite kovinsko sponko in povlecite navzgor ter tako odklopite priključek USB 3.0.

![](_page_33_Picture_3.jpeg)

6. Odstranite vijak, s katerim je V/I plošča pritrjena na računalnik.

![](_page_33_Picture_5.jpeg)

<span id="page-34-0"></span>7. Potisnite V/I ploščo proti levemu delu računalnika in jo tako sprostite ter povlecite V/I ploščo skupaj s kablom iz računalnika.

![](_page_34_Picture_1.jpeg)

### Nameš**č**anje vhodne/izhodne ploš**č**e

- 1. Vhodno/izhodno ploščo vstavite v režo na sprednjem delu ohišja.
- 2. Vhodno/izhodno ploščo potisnite proti desnemu delu računalnika, da jo pritrdite na ohišje.
- 3. Privijte vijak, s katerim je vhodna/izhodna plošča pritrjena na ohišje.
- 4. Vhodno/izhodno ploščo oziroma kabel FlyWire vtaknite v sponko ohišja.
- 5. Vhodno/izhodno ploščo oziroma kabel FlyWire priključite na sistemsko ploščo.
- 6. Namestite optični pogon.
- 7. Namestite trdi disk.
- 8. Namestite sprednji okvir.
- 9. Namestite pokrov.
- 10. Upoštevajte postopke v poglavju Ko kon*č*ate z delom v notranjosti ra*č*unalnika.

### Odstranjevanje sistemske ploš**č**e

- 1. Upoštevajte postopke v poglavju Preden za*č*nete z delom v notranjosti ra*č*unalnika.
- 2. Odstranite
	- a. pokrov
	- b. sprednji okvir
	- c. razširitveno kartico
	- d. pomnilnik
	- e. hladilno telo
	- f. procesor
- 3. Odklopite vse kable, ki so priklopljeni na sistemsko ploščo.

![](_page_35_Picture_0.jpeg)

4. Odstranite vijake, s katerimi je sistemska plošča pritrjena na ohišje.

![](_page_35_Picture_2.jpeg)

5. Potisnite in odstranite sistemsko ploščo iz ohišja.

<span id="page-36-0"></span>![](_page_36_Picture_0.jpeg)

### Razporeditev sistemske ploš**č**e

Na naslednji sliki je prikazana razporeditev sistemske plošče računalnika.

![](_page_36_Picture_3.jpeg)

- 1. Priključek PCI Express x16 (ožičen kot x4) 2. Priključek za kartico PCI
- 3. Priključek za kartico PCI Express x1 <br />
4. Reža za baterijo
- 
- 
- 
- 11. Priključki za pomnilniške module (DIMM\_1-4) 12. Priključek za vklopno stikalo (PWR\_SW)
- 13. Priključek za napajanje sistema (Mini\_PWR) 14. Priključki za pogon SATA
- 
- 17. Priključek za sprednjo ploščo (FrontPanel) 18. Priključek za termalni senzor
- 
- 
- 5. Priključek za kartico PCI Express x16 6. Priključek za stikalo za zaznavanje vdora (Intruder)
- 7. Priključek za ventilator (Fan\_SYS) 8. Priključek za napajanje (12V\_PWRCONN)
- 9. Procesor 10. Priključek za ventilator (Fan\_CPU)
	-
	-
- 15. Sprednji USB 16. Priključek za notranji zvočnik
	-
- <span id="page-37-0"></span>19. Priključek za vgrajeni USB (INT\_USB) 20. Mostiček za geslo (PSWD)
	-
- 21. Ponastavitveni mostiček RTC (RTCRST)

### Nameš**č**anje sistemske ploš**č**e

- 1. Sistemsko ploščo poravnajte s priključki vrat in jo namestite v ohišje.
- 2. Privijte vijake, s katerimi je sistemska plošča pritrjena na ohišje.
- 3. Priključite vse kable na sistemsko ploščo.
- 4. Namestite procesor.
- 5. Namestite hladilno telo.
- 6. Namestite pomnilnik.
- 7. Namestite razširitveno kartico.
- 8. Namestite sprednji okvir.
- 9. Namestite pokrov.
- 10. Upoštevajte postopke v poglavju Ko kon*č*ate z delom v notranjosti ra*č*unalnika.

# <span id="page-38-0"></span>Nastavitev sistema

Nastavitev sistema vam omogoča nadzorovanje strojne opreme računalnika in določanje možnosti na ravni BIOS‐a. V nastavitvi sistema lahko:

- Spremenite nastavitve NVRAM, potem ko dodate ali odstranite strojno opremo
- Gledate konfiguracijo strojne opreme sistema
- Omogočite ali onemogočite vgrajene naprave
- Nastavite pragove delovanja in upravljanja porabe energije
- Upravljate varnost računalnika

### Zagonsko zaporedje

Zagonsko zaporedje vam omogoča obhod zaporedja sistemskega zagona in neposredni zagon določene enote (npr. optični pogon ali trdi disk). Ko se med samodejnim preskusom vklopa (POST) prikaže logotip Dell, lahko:

- Dostopate do nastavitve sistema s pritiskom na tipko <F2>
- Odprete meni za enkratni zagon s pritiskom na tipko <F12>

V meniju za enkratni zagon so prikazane naprave, ki jih lahko zaženete z vključno možnostjo diagnostike. Možnosti menija za zagon so:

- Removable Drive (Izmenljivi pogon) (če je na voljo)
- STXXXX Drive (Pogon STXXXX)

**OPOMBA:** XXX označuje številko pogona SATA.

- Optical Drive (Optični pogon)
- Diagnostics (Diagnostika)

Ø

OPOMBA: Če izberete možnost »Diagnostics« (Diagnostika), se bo prikazal zaslon ePSA diagnostics (Diagnostika ePSA).

Na zaslonu za zagonsko zaporedje je prikazana tudi možnost za dostop do menija za nastavitev sistema.

### Navigacijske tipke

V naslednji tabeli so prikazane navigacijske tipke za nastavitev sistema.

![](_page_38_Picture_22.jpeg)

OPOMBA: Za večino možnosti sistemskih nastavitev velja, da se spremembe, ki jih naredite, zabeležijo, vendar pa začnejo veljati šele, ko ponovno zaženete sistem.

#### <span id="page-39-0"></span>Tabela 1. Navigacijske tipke

![](_page_39_Picture_221.jpeg)

### Možnosti sistemskih nastavitev

OPOMBA: Prikaz elementov, navedenih v tem razdelku, je odvisen od računalnika in nameščenih naprav.

#### Tabela 2. Splošno

![](_page_39_Picture_222.jpeg)

![](_page_40_Picture_236.jpeg)

#### Tabela 3. Konfiguracija sistema

![](_page_40_Picture_237.jpeg)

![](_page_41_Picture_248.jpeg)

#### Tabela 4. Varnost

![](_page_41_Picture_249.jpeg)

![](_page_42_Picture_246.jpeg)

![](_page_43_Picture_253.jpeg)

#### Tabela 5. Varen zagon

![](_page_43_Picture_254.jpeg)

#### Možnost Opis

OPOMBA: Če onemogočite Custom Mode (Način po meri), se bodo vse spremembe izbrisale, ključi pa se bodo obnovili na privzete nastavitve.

#### Tabela 6. Delovanje

![](_page_44_Picture_265.jpeg)

#### Tabela 7. Upravljanje porabe

![](_page_44_Picture_266.jpeg)

![](_page_45_Picture_252.jpeg)

![](_page_45_Picture_253.jpeg)

![](_page_45_Picture_254.jpeg)

Možnost Opis

• Enable F12 Boot Option menu (Omogoči meni za možnost zagona F12) – ta možnost je privzeto omogočena.

#### Tabela 9. Virtualization Support

![](_page_46_Picture_237.jpeg)

#### Tabela 10. Vzdrževanje

![](_page_46_Picture_238.jpeg)

#### Tabela 11. Image Server (Slikovni strežnik)

![](_page_46_Picture_239.jpeg)

<span id="page-47-0"></span>![](_page_47_Picture_283.jpeg)

![](_page_47_Picture_284.jpeg)

### Posodobitev BIOS-a

Priporočamo vam, da BIOS (sistemske nastavitve) posodobite, kadar ponovno namestite matično ploščo ali kadar je na voljo posodobitev. Pri prenosnikih se prepričajte, da je baterija računalnika popolnoma napolnjena in je napajalnik priključen v vtičnico.

- 1. Ponovno zaženite računalnik.
- 2. Pojdite na dell.com/support.
- 3. Vnesite Service Tag (Servisna številka) ali Express Service Code (Koda za hitro servis) in kliknite Submit (Pošlji).

<span id="page-48-0"></span>![](_page_48_Picture_0.jpeg)

OPOMBA: Če želite ugotoviti, kje je servisna številka, kliknite Where is my Service Tag? (Kje je moja servisna številka?).

![](_page_48_Picture_2.jpeg)

OPOMBA: Če servisne številke ne morete najti, kliknite Detect My Product (Zaznaj moj izdelek). Nadaljujte z navodili na zaslonu.

- 4. Če servisne številke ne morete najti, kliknite kategorijo izdelka, v katero spada vaš računalnik.
- 5. S seznama izberite Product Type (Vrsta izdelka).
- 6. Izberite model svojega računalnika in pojavila se bo stran Product Support (Podpora za izdelek).
- 7. Kliknite Get drivers (Pridobi gonilnike) in nato View All Drivers (Ogled vseh gonilnikov). Odpre se stran z gonilniki in prenosi.
- 8. Na zaslonu Drivers and Downloads (Gonilniki in prenosi) v spustnem meniju Operating System (Operacijski sistem) izberite BIOS.
- 9. Poiščite najnovejšo datoteko za BIOS in kliknite Download File (Prenos datoteke). Analizirate lahko tudi, katere gonilnike je treba posodobiti. V ta namen kliknite **Analyze System for Updates** (Analiziraj sistem za posodobitve) in sledite navodilom na zaslonu.
- 10. V oknu Please select your download method below (V nadaljevanju izberite način prenosa) izberite želeni način prenosa in nato kliknite Download File (Prenesi datoteko).

Prikaže se okno File Download (Prenos datoteke).

- 11. Kliknite Save (Shrani), da shranite datoteko v računalnik.
- 12. Kliknite Run (Zaženi) in tako namestite posodobljene nastavitve BIOS-a v računalnik. Upoštevajte navodila na zaslonu.

### Nastavitve mosti**č**ka

Če želite spremeniti nastavitev mostička, potegnite vtič s pina ali pinov in ga previdno namestite na pin ali pine, ki so označeni na sistemski plošči. V naslednji tabeli so prikazane nastavitve mostička sistemske plošče.

#### Tabela 13. Nastavitve mosti**č**ka

![](_page_48_Picture_246.jpeg)

### Geslo za sistem in nastavitve

Z geslom za sistem in geslom za nastavitev lahko zaščitite svoj računalnik.

![](_page_48_Picture_247.jpeg)

POZOR: Funkcije gesel omogo**č**ajo osnovno raven zaš**č**ite podatkov v vašem ra**č**unalniku.

![](_page_48_Picture_22.jpeg)

<span id="page-49-0"></span>![](_page_49_Picture_0.jpeg)

**OPOMBA:** Funkcija gesel za sistem in nastavitev je ob dobavi onemogočena.

#### Dodelitev gesla za sistem in gesla za nastavitve

Novo geslo za sistem System Password in/ali geslo za nastavitev Setup Password lahko dodelite ali pa zamenjate obstoječe geslo za sistem System Password in/ali geslo za nastavitev Setup Password samo, kadar je možnost Password Status (Stanje gesla) nastavljena na Unlocked (Odklenjeno). Če je stanje gesla nastavljeno na Locked (Zaklenjeno), gesla za sistem ne morete spremeniti.

![](_page_49_Picture_4.jpeg)

OPOMBA: Če je mostiček za geslo onemogočen, se obstoječe geslo za sistem in geslo za nastavitev izbrišeta, zato vam pri prijavi v računalnik ni treba vnesti gesla za sistem.

Če želite odpreti sistemsko nastavitev, takoj po vklopu ali ponovnem zagonu pritisnite <F2>.

1. Na zaslonu System BIOS (BIOS sistema) ali System Setup (Nastavitev sistema) izberite System Security (Sistemska varnost) in pritisnite <Enter>.

Prikaže se zaslon System Security (Sistemska varnost).

- 2. Na zaslonu System Security (Sistemska varnost) preverite, ali je možnost Password Status (Stanje gesla) nastavljena na Unlocked (Odklenjeno).
- 3. Izberite možnost System Password (Geslo za sistem), vnesite geslo za sistem in pritisnite <Enter> ali <Tab>. Pri dodelitvi gesla za sistem upoštevajte naslednje:
	- Geslo je lahko dolgo do 32 znakov.
	- Geslo je lahko sestavljeno iz številk od 0 do 9.
	- Uporabite lahko samo male črke, velike črke pa niso dovoljene.
	- Dovoljeni so samo naslednji posebni znaki: presledek,  $(1)$ ,  $(+)$ ,  $(+)$ ,  $(.)$ ,  $(/)$ ,  $(')$ ,  $( ()$ ,  $( ()$ ,  $( ()$ ,  $( ()$ ,  $( )$ ,  $( )$ ,  $( )$

Ob pozivu ponovno vnesite geslo za sistem.

- 4. Vnesite geslo za sistem, ki ste ga vnesli prej, in kliknite OK (V redu).
- 5. Izberite možnost Setup Password (Geslo za nastavitev), vnesite geslo za nastavitev in pritisnite <Enter> ali <Tab>. Sporočilo vas pozove, da morate ponovno vnesti geslo za nastavitev.
- 6. Vnesite geslo za nastavitev, ki ste ga vnesli prej, in kliknite OK (V redu).
- 7. Pritisnite <Esc>, nato pa se prikaže sporočilo s pozivom za shranitev sprememb.
- 8. Pritisnite <Y> za shranitev sprememb. Računalnik se ponovno zažene.

#### Izbris ali sprememba obstoje**č**ega gesla za sistem in/ali nastavitev

Preverite, ali je možnost Password Status (Stanje gesla) odklenjena (v nastavitvi sistema), preden poskušate izbrisati ali spremeniti obstoječe geslo za sistem in/ali nastavitev. Če je možnost Password Status (Stanje gesla) zaklenjena, obstoječega gesla za sistem ali nastavitev ne morete izbrisati ali spremeniti. Če želite odpreti nastavitev sistema, takoj po vklopu ali ponovnem zagonu pritisnite <F2>.

1. Na zaslonu System BIOS (BIOS sistema) ali System Setup (Nastavitev sistema) izberite System Security (Sistemska varnost) in pritisnite <Enter>.

Prikaže se zaslon System Security (Sistemska varnost).

- 2. Na zaslonu System Security (Sistemska varnost) preverite, ali je možnost Password Status (Stanje gesla) nastavljena na Unlocked (Odklenjeno).
- 3. Izberite System Password (Geslo za sistem), spremenite ali izbrišite obstoječe geslo za sistem in pritisnite <Enter> ali <Tab>.

<span id="page-50-0"></span>4. Izberite Setup Password (Geslo za nastavitev), spremenite ali izbrišite obstoječe geslo za nastavitev in pritisnite <Enter> ali <Tab>.

OPOMBA: Če spremenite geslo za sistem in/ali nastavitev, ob pozivu ponovno vnesite novo geslo. Če geslo za sistem in/ali nastavitev izbrišete, ob pozivu potrdite brisanje.

- 5. Pritisnite <Esc>, nato pa se prikaže sporočilo s pozivom za shranitev sprememb.
- 6. Pritisnite <Y>, da shranite spremembe ter zaprete nastavitev sistema. Računalnik se ponovno zažene.

#### Onemogo**č**anje gesla za sistem

Varnostne funkcije za programsko opremo sistema vključujejo geslo za sistem in geslo za nastavitev. Mostiček za geslo onemogoči vsa gesla, ki so trenutno v uporabi.

Û OPOMBA: Pozabljeno geslo lahko onemogočite tudi tako, da upoštevate naslednje korake.

- 1. Upoštevajte navodila v poglavju Preden za*č*nete z delom v notranjosti ra*č*unalnika.
- 2. Odstranite pokrov.
- 3. Poiščite mostiček PSWD na sistemski plošči.
- 4. Odstranite mostiček PSWD s sistemske plošče.

![](_page_50_Picture_11.jpeg)

OPOMBA: Obstoječa gesla niso onemogočena (izbrisana), dokler se računalnik ne zažene ponovno brez mostička.

5. Namestite pokrov.

OPOMBA: Če dodelite novo geslo za sistem in/ali nastavitev, medtem ko je nameščen mostiček PSWD, sistem nova gesla onemogoči ob naslednjem ponovnem zagonu.

- 6. Računalnik priključite v električno vtičnico in vklopite računalnik.
- 7. Izklopite računalnik in odklopite napajalni kabel iz električne vtičnice.
- 8. Odstranite pokrov.
- 9. Ponovno namestite mostiček PSWD na sistemski plošči.
- 10. Namestite pokrov.
- 11. Upoštevajte postopke v poglavju Ko kon*č*ate z delom v notranjosti ra*č*unalnika.
- 12. Vklopite računalnik.
- 13. Pojdite v nastavitev sistema in dodelite novo geslo za sistem ali nastavitev. Glejte Namestitev gesla za sistem.

# 4

# <span id="page-51-0"></span>Diagnostika

Če naletite na težavo z računalnikom, naprej zaženite program ePSA Diagnostics, nato pa po potrebi pokličite Dell za tehnično pomoč. Program za diagnostiko je namenjen testiranju strojne opreme vašega računalnika, pri čemer ni potrebna dodatna oprema in ne obstaja nevarnost izgube podatkov. Če sami težave ne morete odpraviti, vam lahko osebje za servis in podporo na podlagi rezultatov diagnostike pomaga rešiti težavo.

### Diagnostika izboljšanega predzagonskega ocenjevanje sistema (ePSA)

Diagnostika ePSA (t.i. diagnostika sistema) v celoti pregleda vašo strojno opremo. ePSA je vdelana v BIOS, ki jo zažene interno. Vdelana diagnostika sistema omogoča številne možnosti za določene naprave ali skupine naprav, s katerimi lahko:

- zaženete teste (samodejno ali v interaktivnem načinu)
- ponovite teste
- prikažete ali shraniti rezultate testov
- zaženete temeljite teste, s katerimi lahko uvedete dodatne možnosti testov za dodatne informacije o okvarjenih napravah
- gledate sporočila o statusu, ki vas obvestijo, ali so testi uspešno zaključeni
- gledate sporočila o napakah, ki vas obvestijo o težavah, na katere je računalnik naletel med testiranjem

#### POZOR: Diagnostiko sistema uporabljajte samo za testiranje svojega ra**č**unalnika. **Č**e boste ta program uporabili z drugimi ra**č**unalniki, lahko pride do nepravilnih rezultatov ali sporo**č**il o napakah.

OPOMBA: Pri nekaterih testih za določene naprave mora sodelovati tudi uporabnik. Med opravljanjem Ø diagnostičnih testov morate biti vedno prisotni na računalniškem terminalu.

- 1. Vklopite računalnik.
- 2. Ko se računalnik zažene, pritisnite tipko <F12>, ko se prikaže logotip Dell.
- 3. Na zaslonu z menijem za zagon izberite možnost Diagnostics (Diagnostika). Prikaže se okno Enhanced Pre-boot System Assessment (Izboljšani PSA), v katerem so navedene vse naprave, ki so zaznane na računalniku. Program za diagnostiko začne izvajati teste na vseh zaznanih napravah.
- 4. Če želite zagnati diagnostični test na določeni napravi, pritisnite <Esc> in kliknite Yes (Da), da ustavite diagnostični test.
- 5. V levem podoknu izberite napravo in kliknite Run Tests (Zaženi teste).
- 6. Če so kakršne koli težave, se prikažejo kode napak. Zapišite si kodo napake in se obrnite na družbo Dell.

# <span id="page-52-0"></span>Odpravljanje težav z ra**č**unalnikom

Težave z računalnikom lahko odpravite s pomočjo indikatorjev, kot so diagnostične lučke, kode piskov in sporočila o napakah, ki se pojavijo med delovanjem računalnika.

### Diagnostika lu**č**ke LED gumba za vklop

Lučka LED gumba za vklop, ki se nahaja na sprednjem delu ohišja, deluje tudi kot dvobarvna diagnostična lučka LED. Diagnostična lučka LED je aktivna in vidna samo med postopkom POST. Ko se operacijski sistem začne nalagati, ni več vidna.

Shema utripanja oranžne lučke LED – Vzorec je 2 ali 3 utripi, ki jim sledi krajši premor, nato pa x-število utripov do največ 7. Zaporedni vzorec ima na sredini daljši premor. Na primer: 2,3 = 2 oranžna utripa, krajši premor, 3 oranžni utripi, ki jih sledi daljši premor, nato se vzorec ponovi.

#### Tabela 14. Diagnostika lu**č**ke LED gumba za vklop

![](_page_52_Picture_229.jpeg)

<span id="page-53-0"></span>![](_page_53_Picture_210.jpeg)

### Koda piska

Računalnik lahko med zagonom oddaja niz piskov, če zaslon ne prikaže napak ali težav. Ti nizi piskov, imenovani kode piskov, označujejo različne težave. Časovni zamik med piski je 300 ms, zamik med vsako serijo piskov 3 sekunde, pisk pa traja 300 ms. Po vsakem pisku in nizu piskov bi moral BIOS zaznati, ali je uporabnik pritisnil gumb za vkl./izkl. Če ga je, BIOS izstopi iz ponavljanja in izvrši običajen postopek izklopa.

![](_page_53_Picture_211.jpeg)

### Sporo**č**ila o napakah

![](_page_53_Picture_212.jpeg)

![](_page_54_Picture_217.jpeg)

![](_page_55_Picture_190.jpeg)

![](_page_56_Picture_198.jpeg)

![](_page_57_Picture_233.jpeg)

![](_page_58_Picture_220.jpeg)

![](_page_59_Picture_60.jpeg)

# <span id="page-60-0"></span>Tehni**č**ni podatki

U OPOMBA: Ponudbe se lahko razlikujejo glede na regijo. Za več informacij o konfiguraciji računalnika kliknite

»Start« (Ikona gumba »Start«) → Pomo**č** in podpora ter izberite možnost za ogled podatkov o računalniku.

#### Tabela 15. Procesor

![](_page_60_Picture_179.jpeg)

#### Tabela 16. Pomnilnik

![](_page_60_Picture_180.jpeg)

Tabela 17. Video

![](_page_61_Picture_181.jpeg)

SATA: 1,5 Gb/s, 3,0 Gb/s in 6 Gb/s

#### Tabela 22. Kartice

![](_page_61_Picture_182.jpeg)

![](_page_62_Picture_257.jpeg)

#### Tabela 23. Drives

![](_page_62_Picture_258.jpeg)

#### Tabela 24. Zunanji priklju**č**ki

![](_page_63_Picture_266.jpeg)

#### Tabela 25. Notranji priklju**č**ki

![](_page_63_Picture_267.jpeg)

![](_page_64_Picture_288.jpeg)

![](_page_65_Picture_292.jpeg)

#### Tabela 27. Power

### OPOMBA: Odvajanje toplote je izra**č**unano z uporabo nazivne mo**č**i napajalnika.

![](_page_65_Picture_293.jpeg)

### OPOMBA: Odvajanje toplote je izra**č**unano z uporabo nazivne mo**č**i napajalnika.

![](_page_66_Picture_208.jpeg)

#### Tabela 28. Mere

![](_page_66_Picture_209.jpeg)

#### Tabela 29. Okolje

![](_page_66_Picture_210.jpeg)

# 7

## <span id="page-67-0"></span>Vzpostavljanje stika z družbo Dell

Vzpostavitev stika z družbo Dell za prodajo, tehnično podporo ali podporo uporabnikom

- 1. Obiščite spletno stran support.dell.com.
- 2. Potrdite državo ali regijo v spustnem meniju Choose A Country/Region (Izberi državo/regijo) na dnu strani.
- 3. Kliknite Contact Us (stopite v stik z nami) na levem delu strani.
- 4. Izberite ustrezno storitev ali povezavo do želene podpore.
- 5. Izberite način za vzpostavitev stika z družbo Dell, ki vam ustreza.